# 台灣腎臟醫學會

# 腎臟病整合照護平台

# **AKD**

# 照護管理使用說明手冊

版本 **2.0**

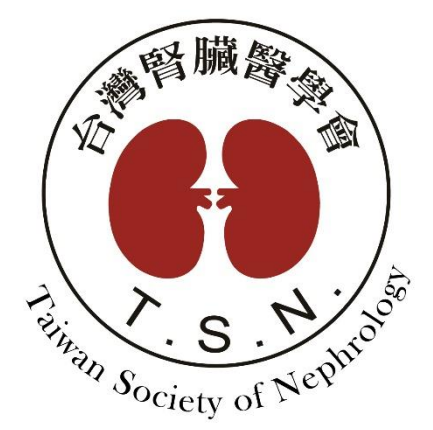

設計規劃:台灣腎臟醫學會

承辦單位:醫創科技股份有限公司

## 目錄

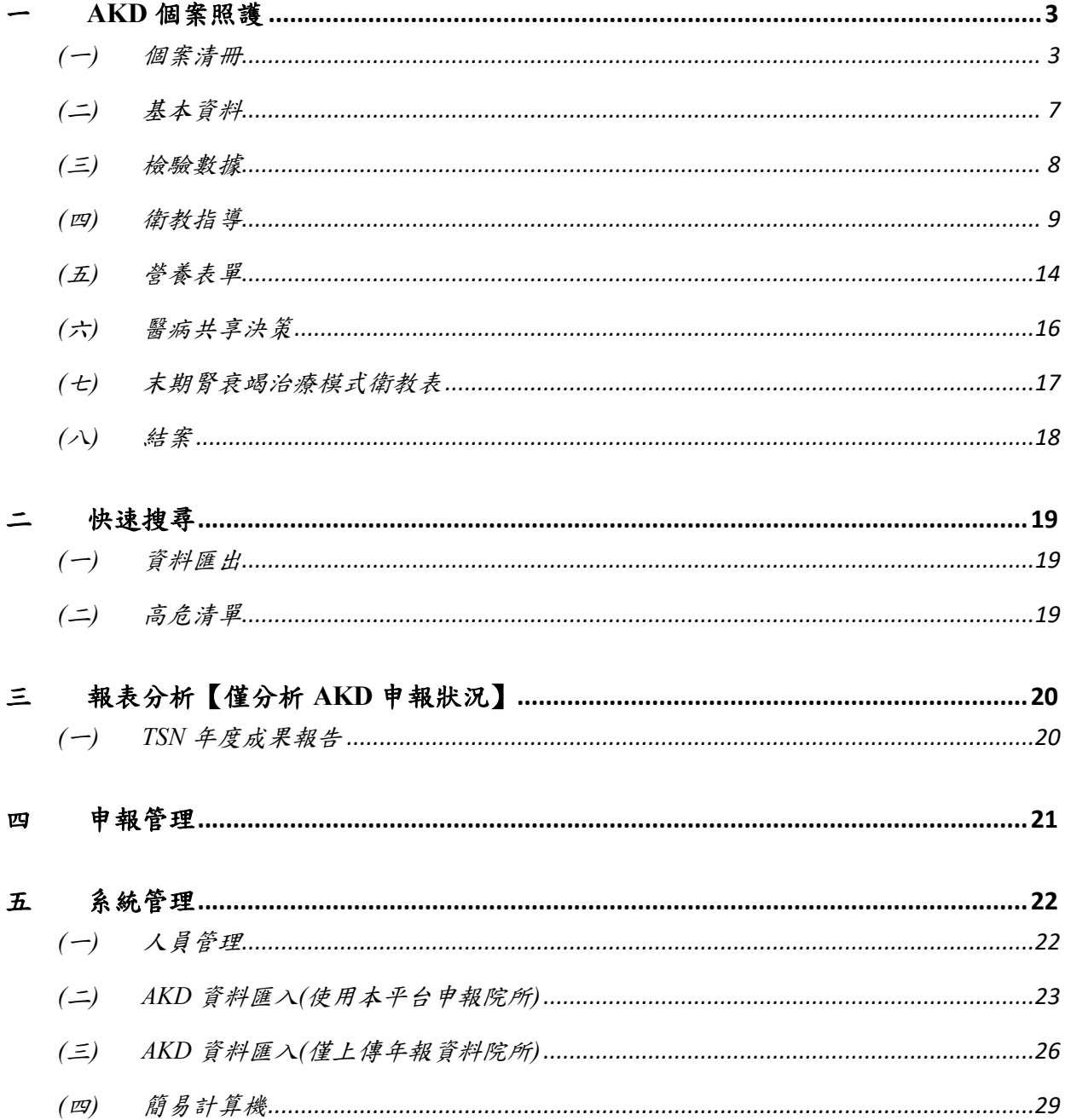

## <span id="page-2-0"></span>一 **AKD** 個案照護

#### <span id="page-2-1"></span>**(**一**)** 個案清冊

#### 1. 清單類型:

- 1-1. 點選「追蹤清冊」可依據回診日、逾期天數、病歷號碼/姓名/身分證號/編號(模糊 查詢)、CKD Stage(複選)、有無結案等篩選條件,查詢個案追蹤名單。
- 1-2. 逾期天數依照有申報碼的最後一筆衛教單判斷天數,如需判斷不申報的衛教單,請 勾選「追蹤所有病患」後再輸入條件查詢。

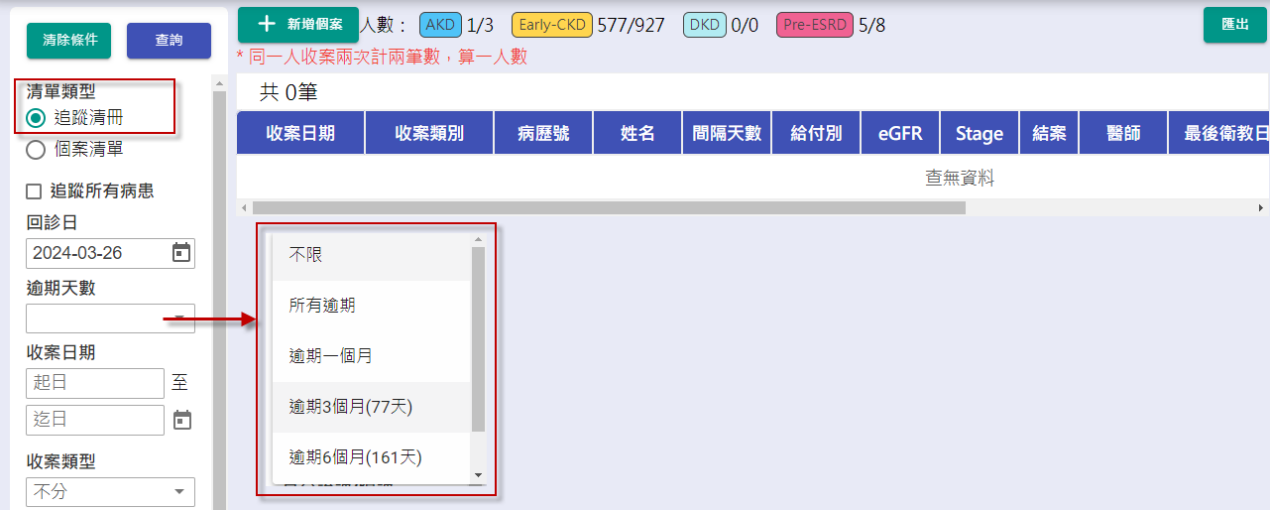

1-3. 點選「個案清單」可依據收案日期、病歷號碼/姓名/身分證號/編號(模糊查詢)、

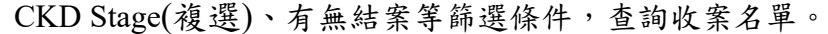

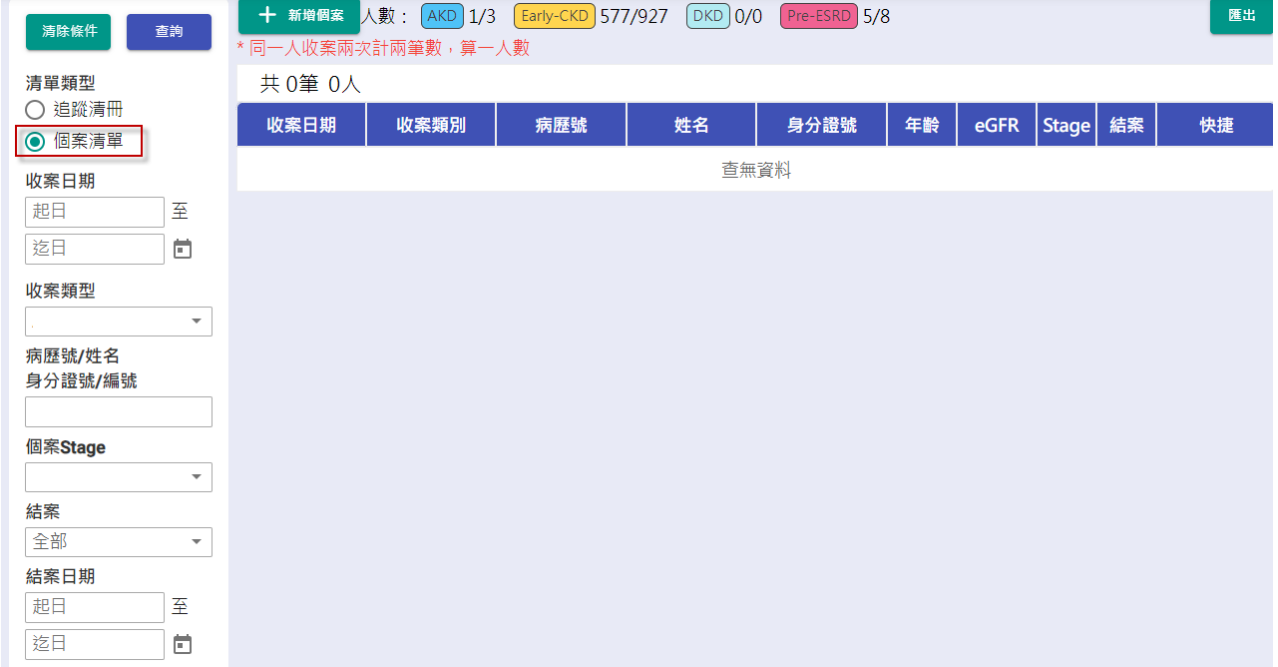

2. 收案類型:

2-1. 於上方或側選單收案類型點選 AKD,可帶出 AKD 所有個案清單。

2-2. 上方顯示各收案類別人數統計(未結案/總收案人數),同一個身分證號只計算一個人

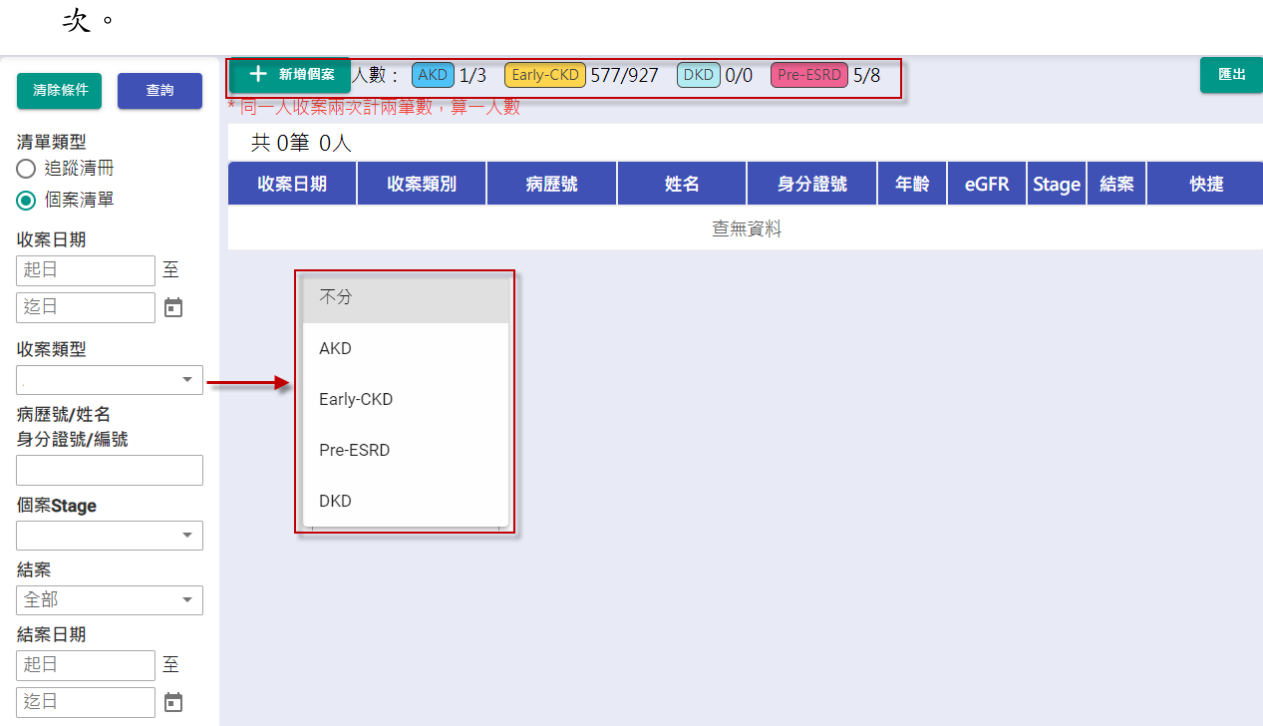

- 3. 資料筆數:顯示目前查詢結果的總資料筆數。
- 4. 當個案為糖尿病患者,病患姓名欄位中會顯示糖尿病註記【DM】。

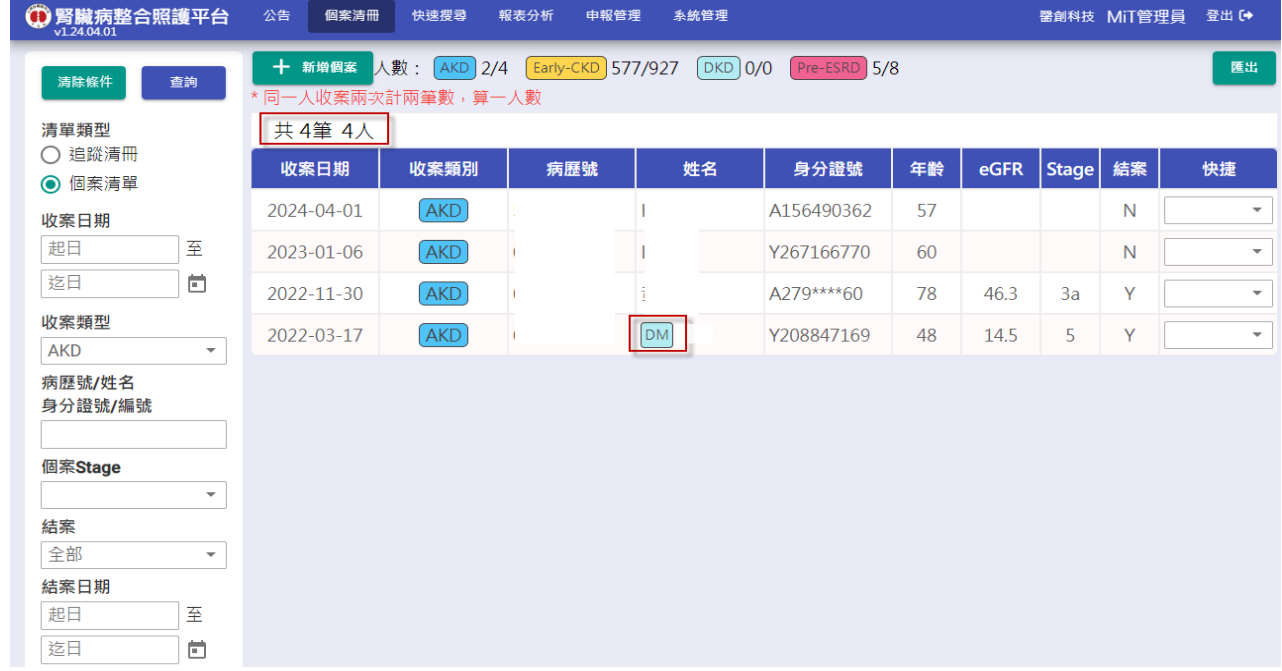

5. 快捷:

TSN\_AKD 照護管理使用說明手冊 03/20/2024 5-1. 快速切換至該個案指定頁面,包含:基本資料、檢驗數據、衛教指導、醫病共享決 策、營養表單、結案頁面。

5-2. 提供個案刪除及備註功能。

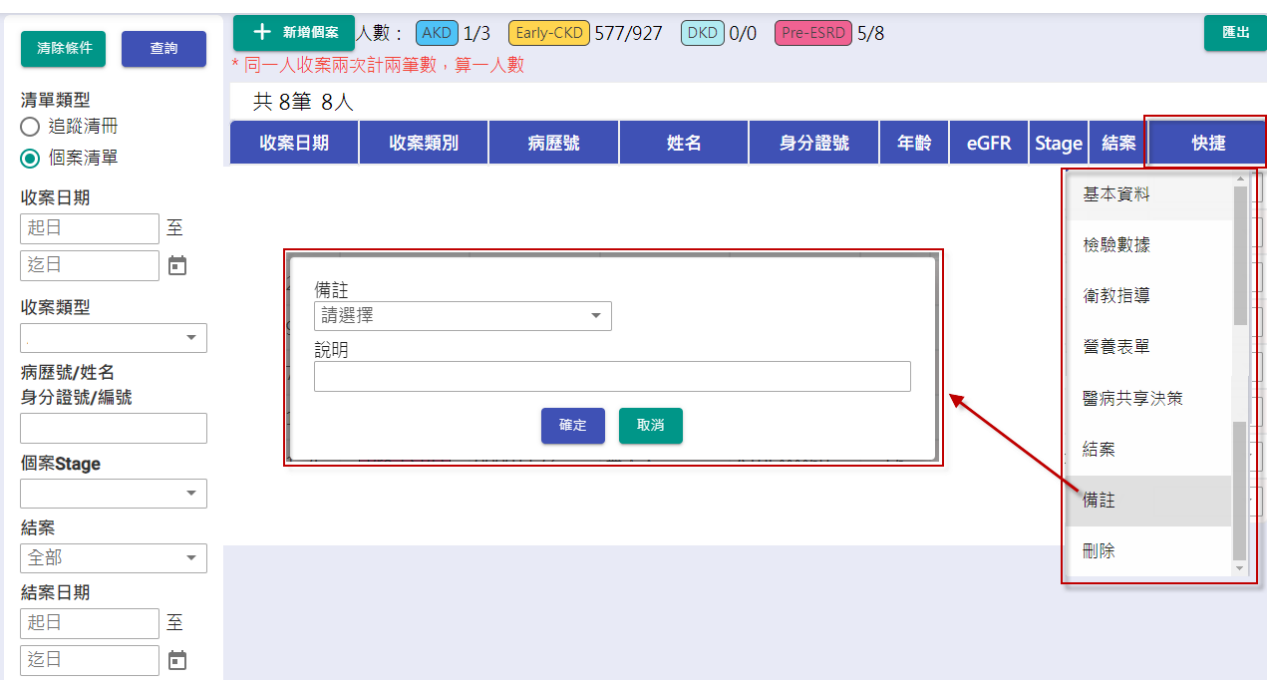

- 6. 匯出:將目前個案清單搜尋結果匯出為 Excel 並下載。
- 7. 新增個案:

7-1. 於個案清冊上方案下【新增個案】,進入個案基本資料頁面。

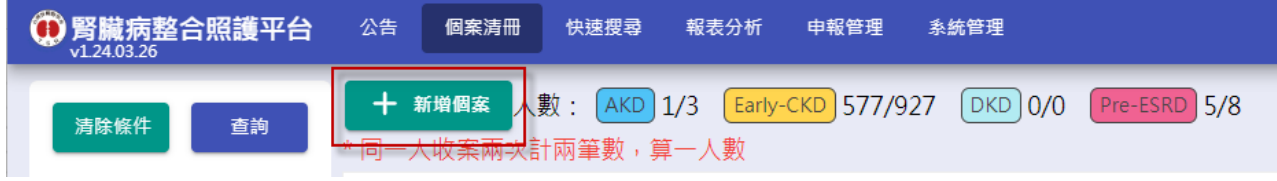

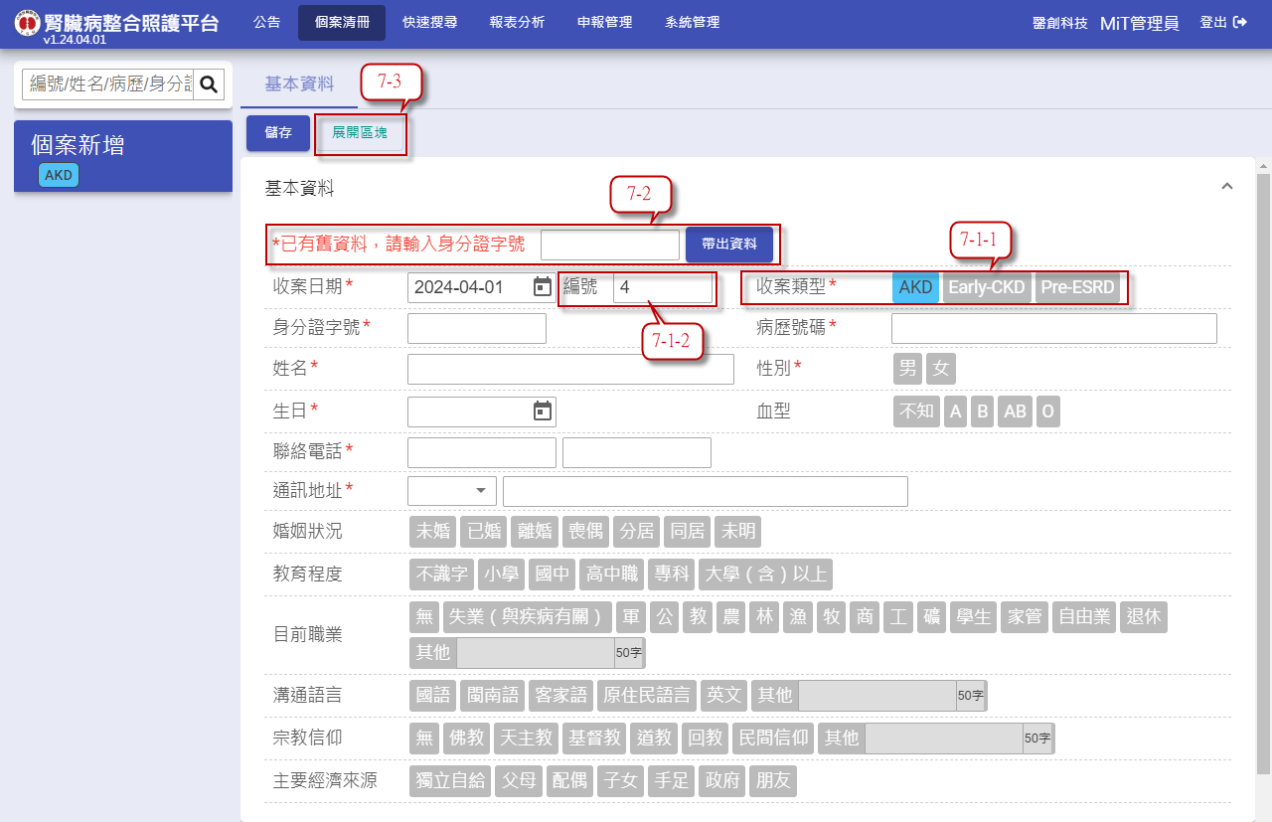

- 7-2. 編號:
	- 7-2-1. 選擇個案「收案類型」後,系統會取得目前該類別流水號,自動帶入表單欄 位中。
	- 7-2-2. 當預設編號數值有誤時,可直接手動修改編號值,下次新增時系統會抓取個 案清單中,最大的編號+1。
- 7-3. 身分證字號:當新增個案為「重收案」病患,輸入身分證字號後,系統會自動帶入 該病患基本資料。
- 7-4. 展開區塊:
	- 7-4-1. 選擇欲查閱或輸入之選單,選擇後會自動展開選擇之區塊。
	- 7-4-2. 當選擇之區塊已展開,其他區塊則會自動閉合。
- 8. 點選清單項目後,預設進入該個案的衛教指導頁面。

### <span id="page-6-0"></span>**(**二**)** 基本資料

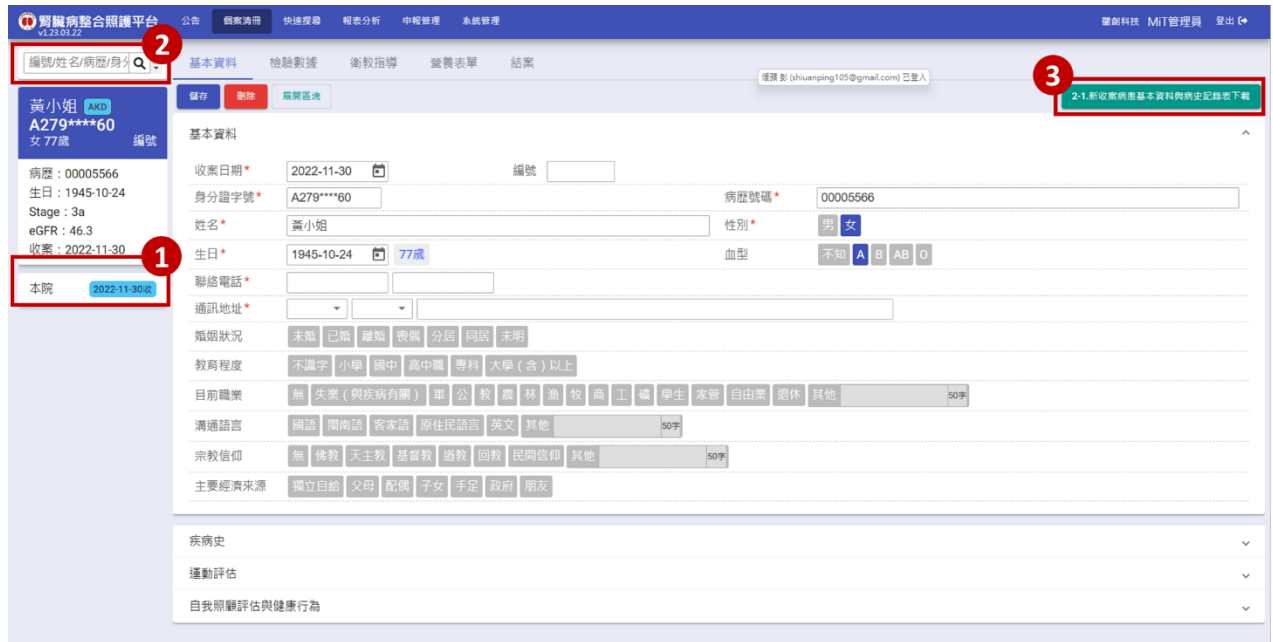

- 1. 收案歷程:顯示該病患在各院的收案紀錄。
- 2. 快速查詢:
	- 2.1 輸入個案的姓名/病歷號/身分證後,可查詢符合條件病患清單於下方,點擊病患 姓名,可快速至該個案的衛教指導頁面。
	- 2.2 最新的收案日期會排在搜尋結果最上方。
- 3 按下【2-1.新收案病患基本資料與病史記錄表】可下載 Word 檔案,方便使用者列印及 編輯。

#### <span id="page-7-0"></span>**(**三**)** 檢驗數據

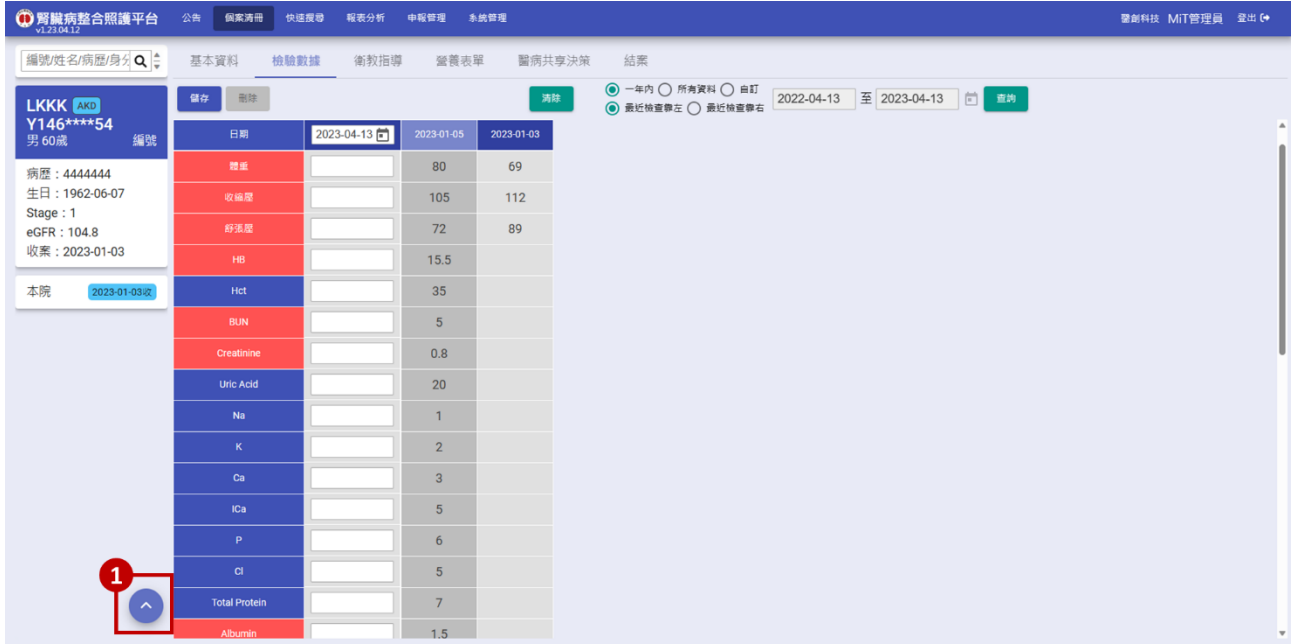

- 1. 當頁面位置不在頁面頂部時出現回到頂部按鈕,點擊後頁面會滑至最上方。
- 2. 編輯說明:
	- 2-1. 點擊欲編輯紀錄之日期欄位,即可在左側編輯欄對該紀錄進行編輯。
	- 2-2. Urine PCR:輸入「Urine Total Protein」及「Urine Creatinine」欄位後,系統會自動計 算 Urine PCR 帶入該欄位中,使用者也可直接輸入 Urine PCR 數值。
	- 2-3. 合理值提示:

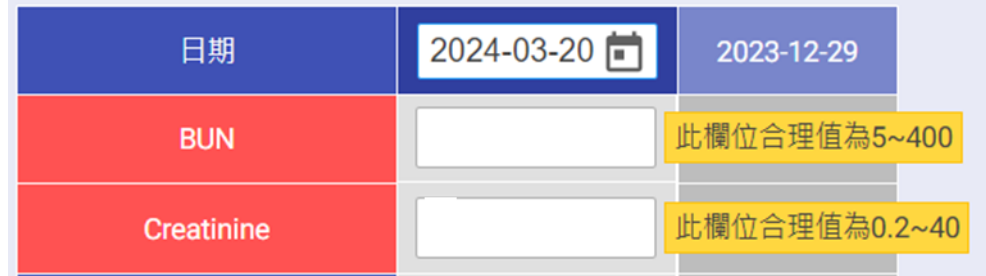

2-3-1. 當輸入數值超出該欄位合理範圍,會顯示此提醒訊息。

2-3-2. 該訊息僅供提醒作用,系統仍可儲存該數值。

2-4. 游標移動快捷:

2-4-1. 移至下一欄位:Tab、Enter。

2-4-2. 移至上一欄位:Shift + Tab、Shift + Enter。

#### <span id="page-8-0"></span>**(**四**)** 衛教指導

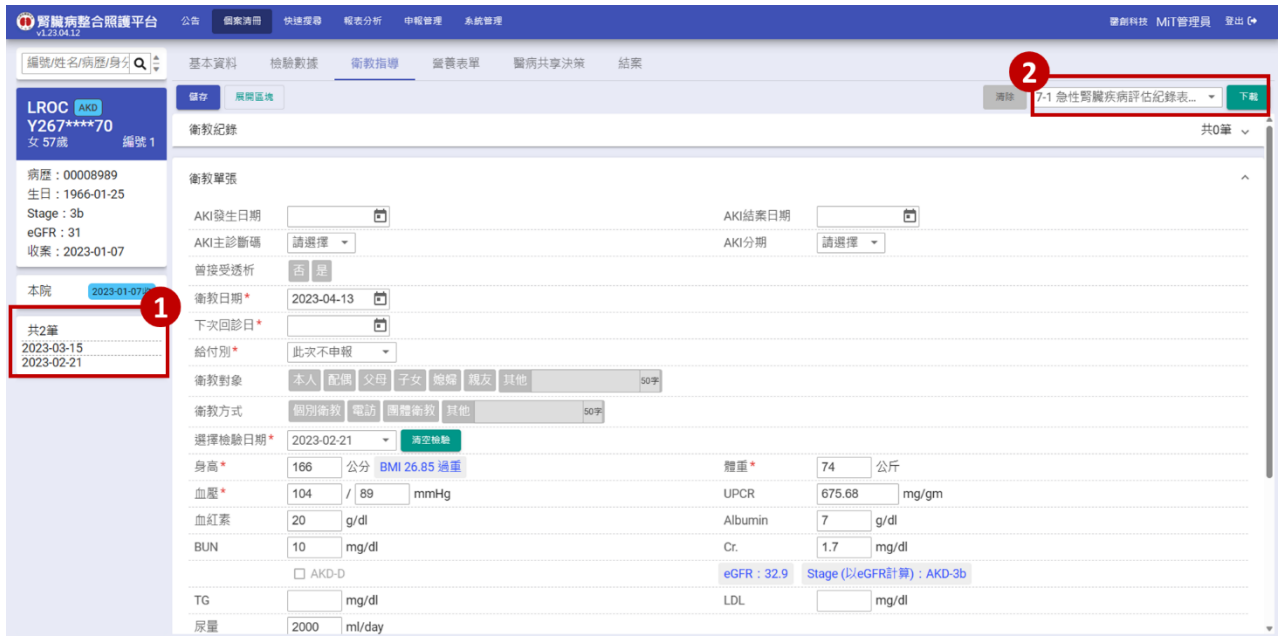

- 1. 歷史衛教清單:
	- 1-1. 當 AKD 個案轉 Pre ESRD 照護,年度申報標示為紅色,其餘標示為黑色,方便年度 申報時,確認是否一年內已完成 3 次完整複診衛教。
	- 1-2. 灰色為相同身分證,但歸屬在不同次收案之衛教紀錄。 例如:該個案為重收案且已另外新增個案時,系統會根據病患身分證字號帶出該個 案過去的衛教紀錄。
- 2. 點選欲下載之表單後,即可下載該表單的 Word 檔,包含:「2-4. 個案追蹤照護病歷記錄 表」、「7-1. 急性腎臟疾病評估紀錄表」及「7-2. 急性腎臟疾病照護評估暨檢驗檢查紀錄」。
- 3. 於衛教紀錄清單點選項目後,可帶入該筆衛教資料內容供編輯。
- 4. 頁面載入時,預設帶入該個案最後一次衛教資料作為預設值,方便使用者快速新增衛教 資料。
- 5. 系統會自動計算下次回診日,計算方式為:衛教日期+77 天。
- 6. 當給付別為 P6802C 時, AKD-D 欄位會開放勾選。
- 7. eGFR、Stage 計算與判讀:
	- 7-1. 依據 MDRD-Simplify-GFR,\*eGFR 計算到小數點後一位,VPN 上傳小數點後一位 (四捨五入小數點後第二位)
	- 7-2. 按下【eGFR 試算】按鈕可顯示 eGFR 計算明細,系統將自動帶入肌酸肝值、個案 生日與衛教日期,並計算生日至衛教日期時的個案年齡及 eGFR 值與 Stage 判讀。
	- 7-3. 使用者可自行變更 eGFR 計算明細中任何數值,按下【計算結果】,檢視計算後 eGFR 值與 Stage 判讀。

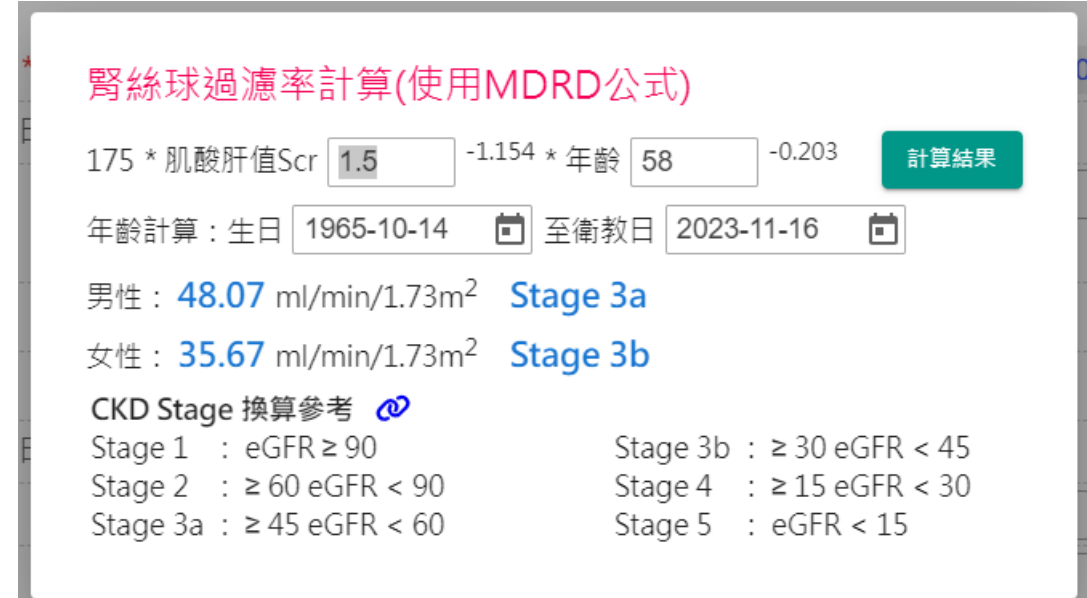

- 7-4. eGFR 公式參數預設為 186, 如需修改為 175, 可使用管理者帳號登入後, 至系統 管理頁面中的機構資料維護,修改 eGFR 公式參數。
- 8. 依據健保署 AKD 計畫 VPN 上傳格式,賢絲球過濾率(eGFR)以 MDRD 公式計算並四捨 五入取小數第一位。
- 9. 為配合健保署 AKD 計畫申報資料填載之完整性及正確性,學會平台不提供自行修改 eGFR 數值
- 10. 衛教表單存檔時,系統檢核訊息說明:
	- 10-1.當給付別不為「此次不申報」,且檢驗日期距離衛教日期超過前後 3 個月時,系統 提示「申報保險數據必須為前後三個月,確定申報嗎?」訊息供確認,點選【確認 並存檔】則存檔,點選【取消不存檔】則關閉訊息不做任何動作。

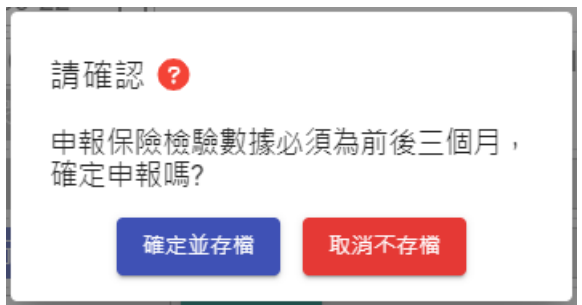

10-2.當距離前一次衛教日期超過一年尚未結案,必須結案後再新增收案:

10-2-1. 系統將提示「距離上次衛教日期超過一年,請結案後新增個案! 輸入同一身

分證號即可帶出個案資料」訊息,無法儲存。

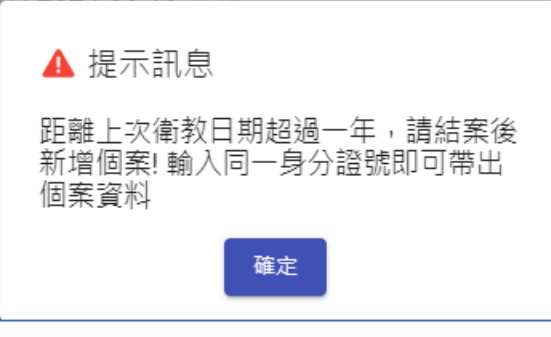

10-2-2. 承上,完成結案(建議結案日期為最後一次衛教日期或由院所自行評估結案日 期)後,回到首頁新增個案,並依照下圖操作順序新增個案後,繼續填寫衛教 紀錄。

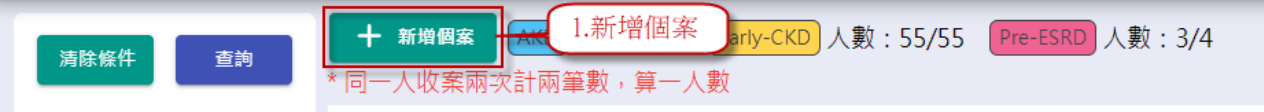

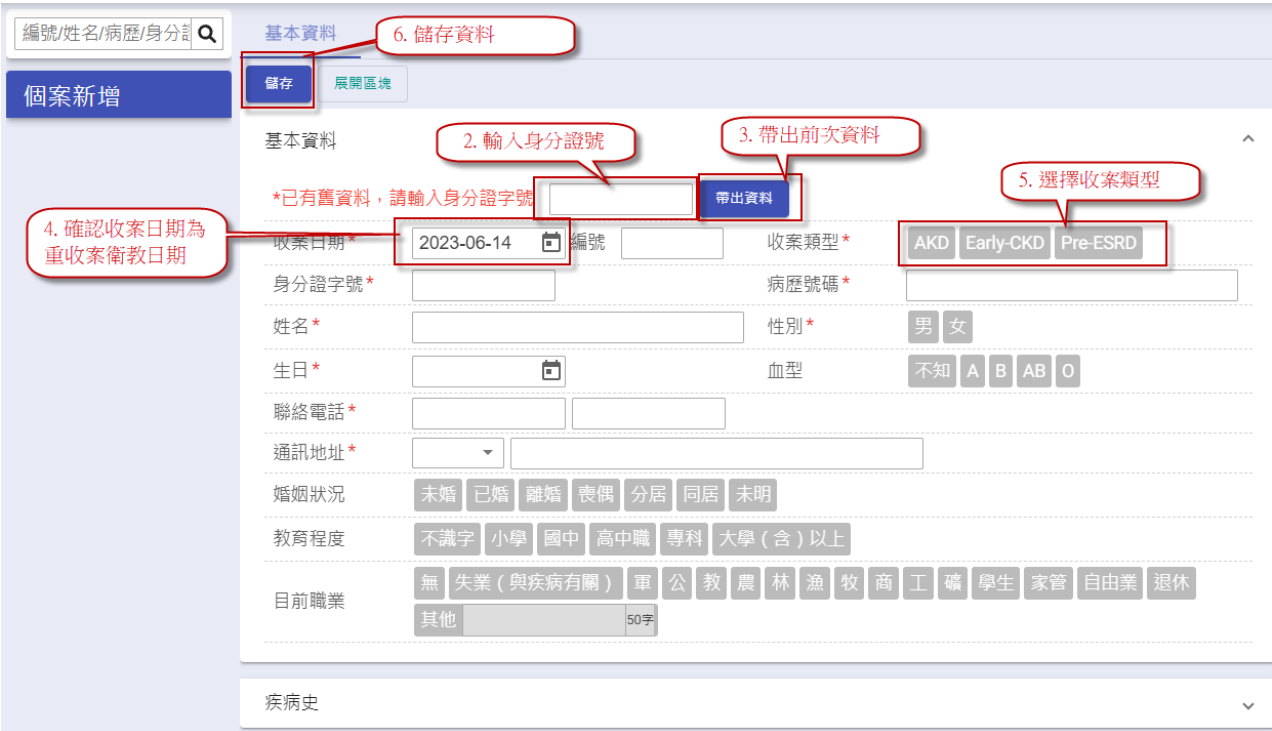

10-3.同一申報碼每人限申報一次,系統顯示訊息「每人限申報一次 P 碼」,無法存檔。

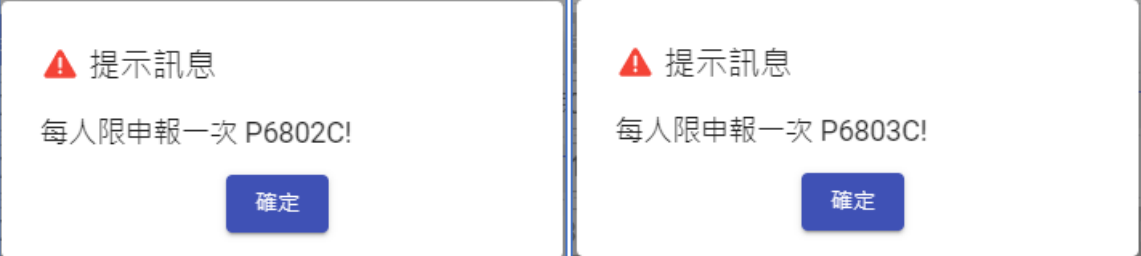

10-4.當給付別為「P6802C」或「P6803C」時,如距離上次申報衛教日小於 77 天或超過

92 天,系統將提示「申報 P 碼跟 P6802C 申報需間隔 77 天以上」或「申報 P 碼跟 P6802C 申報不可超過 92 天」訊息,無法儲存。

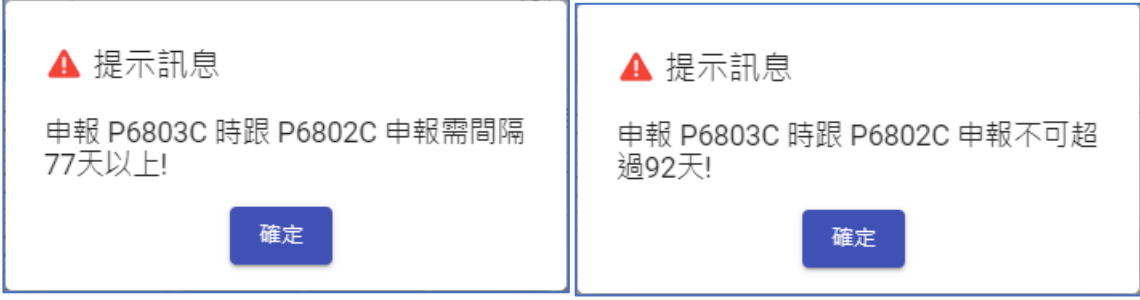

10-5.當給付別為「P6806C」、「P6807C」、「P6808C」、「P6809C」時,如已申報

「P6806C」、「P6807C」、「P6808C」、「P6809C」,系統將提示「申報 P6806C 不得 與 P6807C、P6808C、P6809C 重複申報!」訊息,無法儲存。

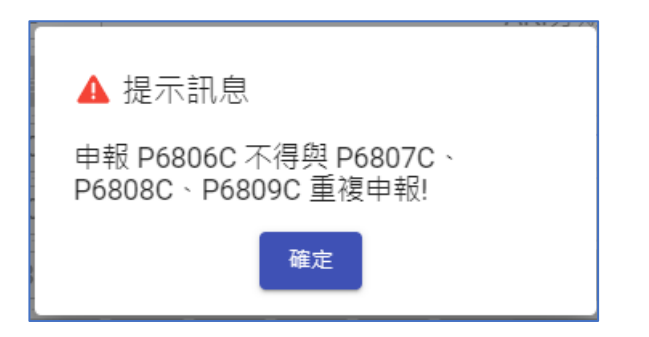

10-6.衛教日期需介於收案日期及結案日期之間,當衛教日期在「收案日期之前」或「結

案日期之後」時,則無法儲存。

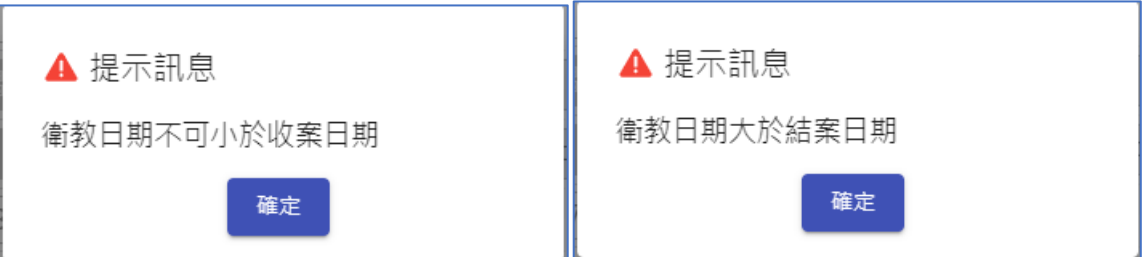

10-7.儲存成功後,檢驗資料會同步更新至「檢驗數據」頁面之相對應日期資料。

11. eGFR 趨勢圖:顯示該個案每次衛教的 eGFR 數值及趨勢,如下圖所示:

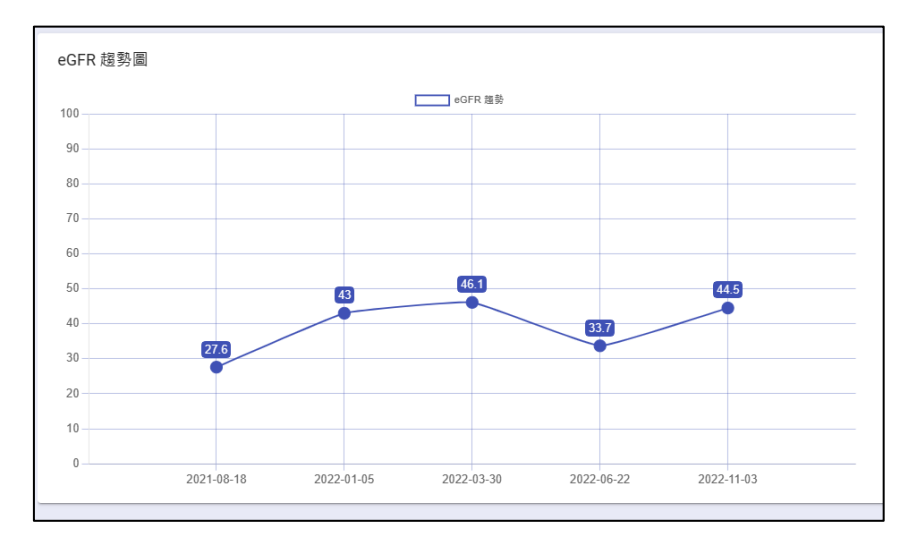

## <span id="page-13-0"></span>**(**五**)** 營養表單

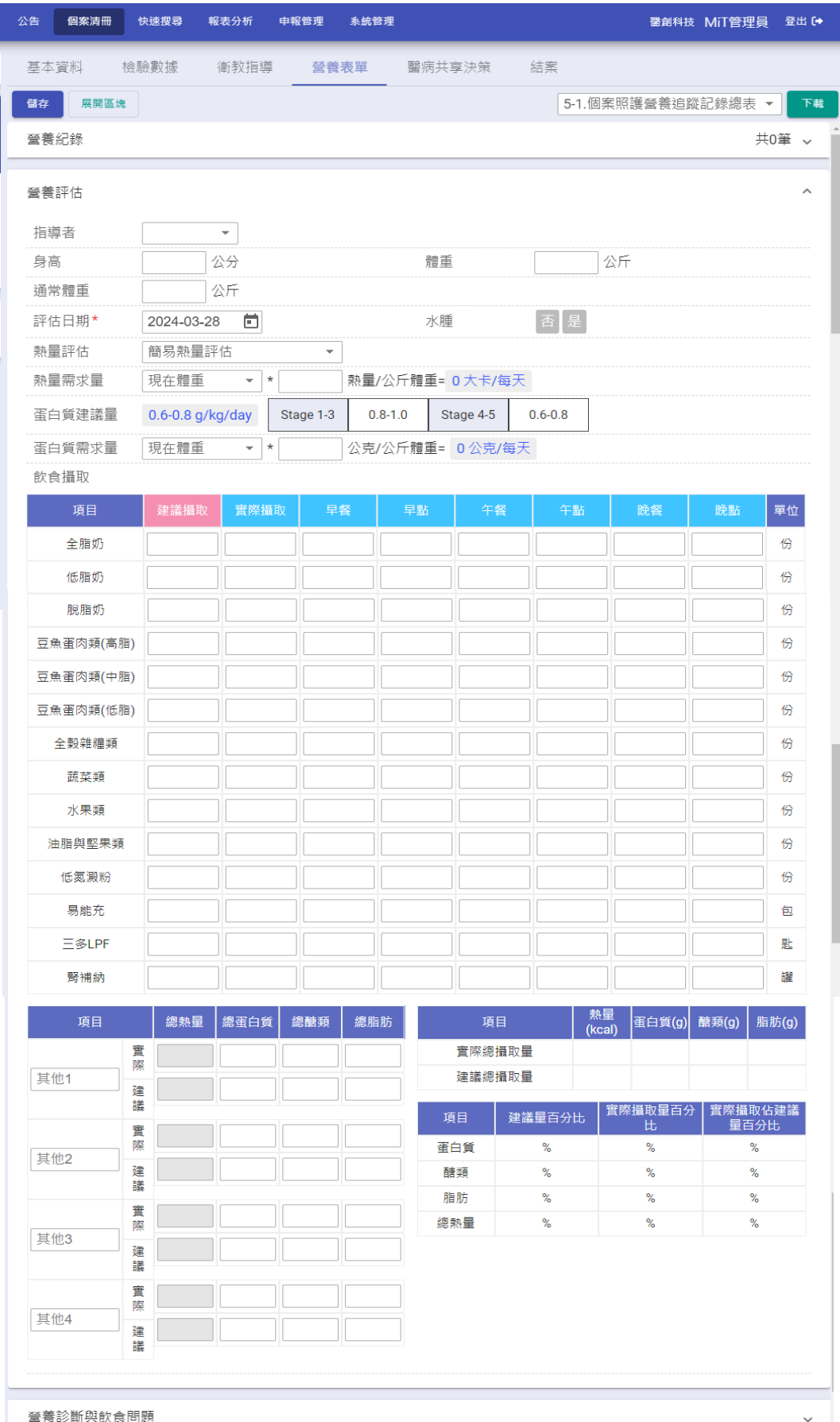

TSN\_AKD 照護管理使用說明手冊 03/20/2024

- 1. 點選欲下載之表單後,即可下載該表單的 Word 檔,包含:「5-1. 個案照護營養追蹤記錄 總表」、「5-2. 個案照護營養紀錄」。
- 2. 新增/編輯說明:
	- 2-1. 頁面載入時,自動帶入個案前次營養衛教資料為預設值,方便使用者快速新增資料。
	- 2-2. 預設帶入最近一次(3 個月內)檢驗身高,體重。
	- 2-3. 輸入各品項餐次分配表數值,系統自動加總為實際攝取值,營養師可自行調整數值。
	- 2-4. 總攝取量及相關百分比計算:當實際攝取及建議攝取欄位變動時,總攝取量及百分 比會自動重新計算並顯示。

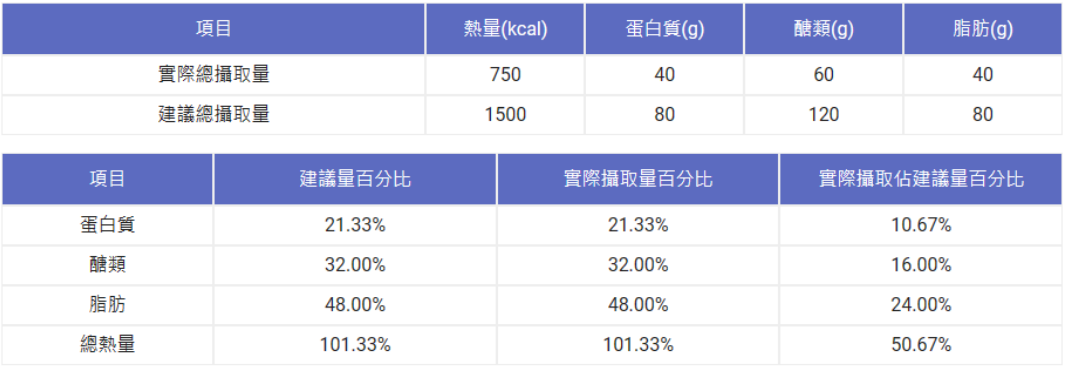

- 3. 飲食攝取表格游標移動快捷:
	- 3-1. 移至下一欄位:Tab、Enter。

3-2. 移至上一欄位:Shift + Tab、Shift + Enter。

4. 趨勢圖:分別顯示該個案每次的熱量攝取量、蛋白質攝取量及體重數值及趨勢,如下圖 所示:

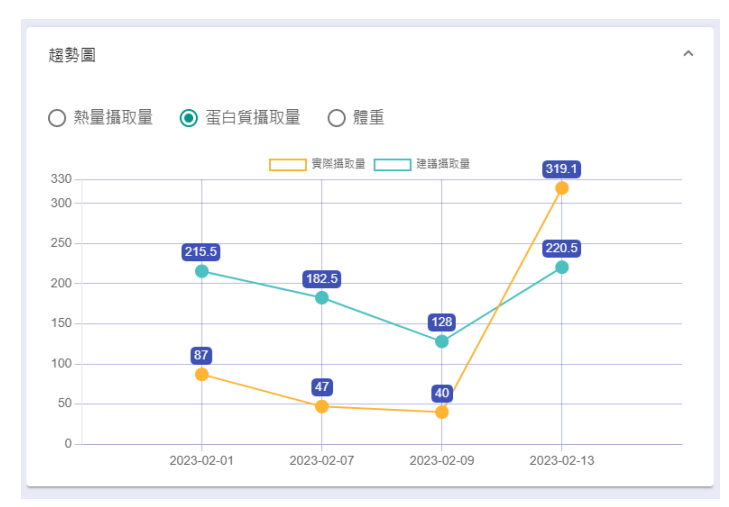

5. 各項營養含量說明如下:

TSN\_AKD 照護管理使用說明手冊 03/20/2024

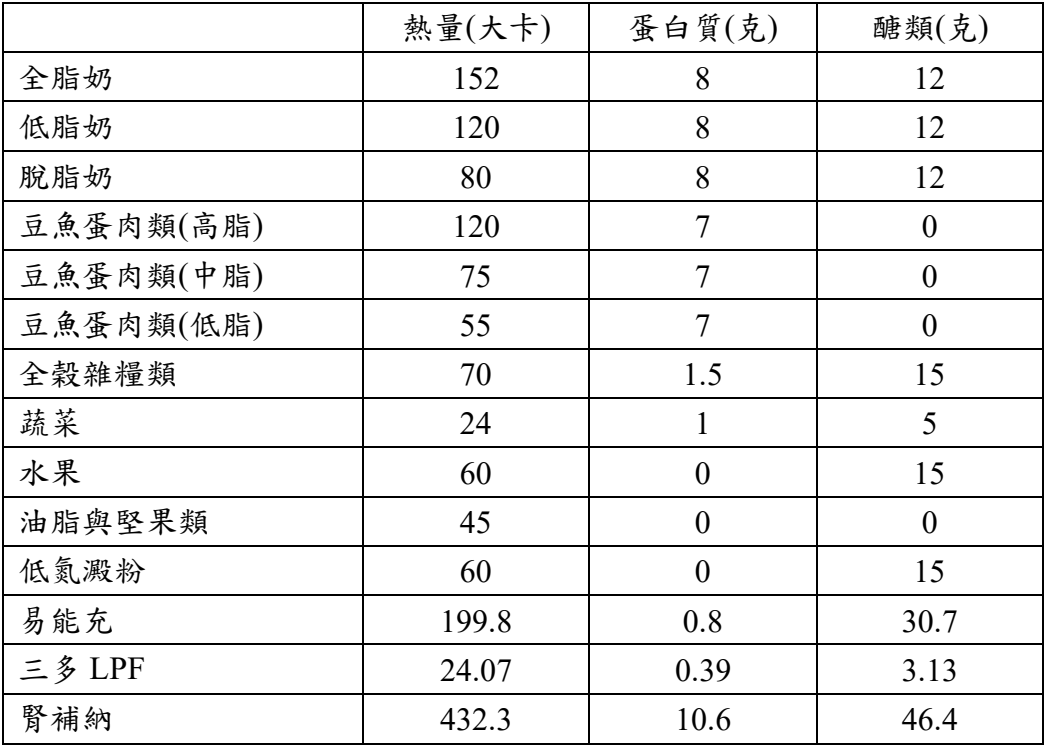

### <span id="page-15-0"></span>**(**六**)** 醫病共享決策

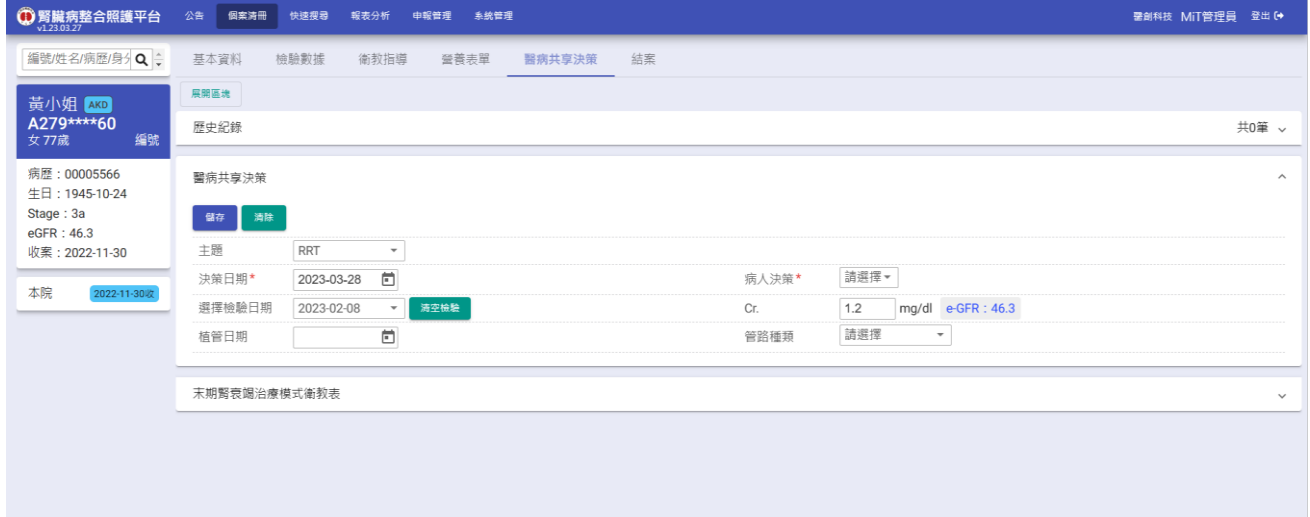

- 1. 預設自動帶入最近一筆檢驗日期與肌酸酐值,並計算 eGFR 數值。
- 2. 編輯說明:
	- 2-1. 點選「醫病共享決策歷史紀錄清單」可帶入歷史紀錄供編輯。
	- 2-2. 按下「清除」按鈕可回復成預設表單。
	- 2-3. 按下「刪除」按鈕可刪除此筆紀錄。

#### <span id="page-16-0"></span>**(**七**)**末期腎衰竭治療模式衛教表

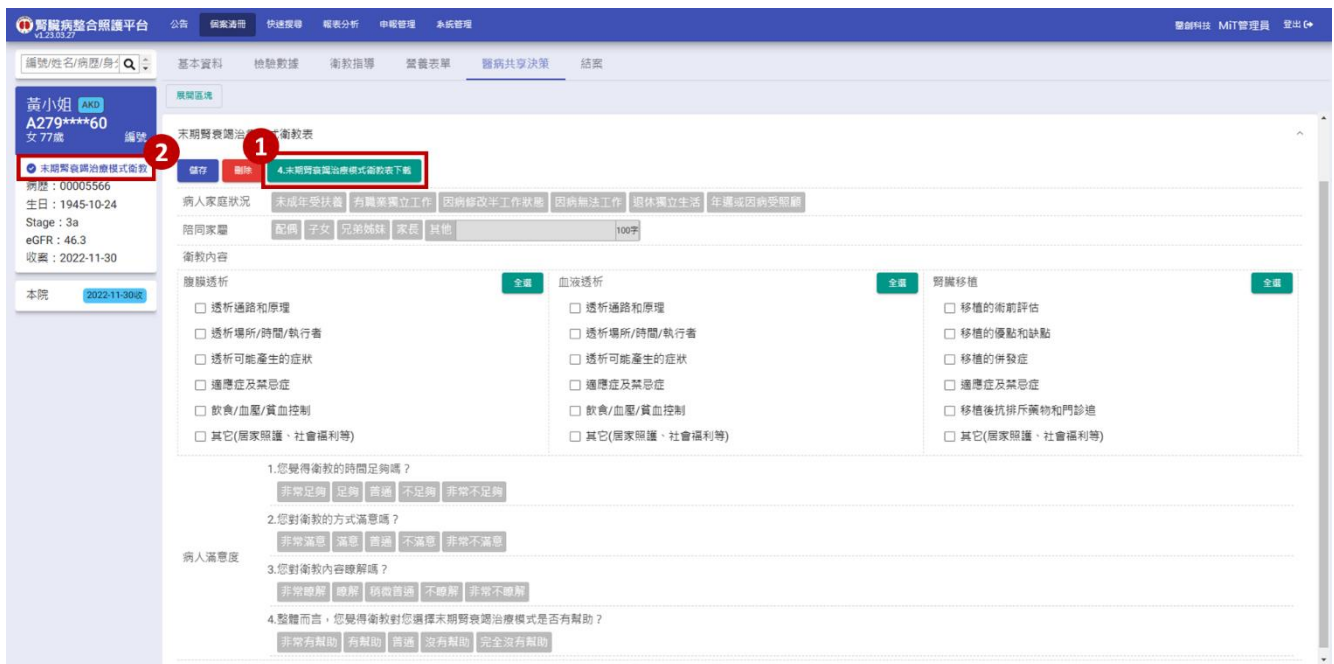

- 1. 按下【4.末期腎衰竭治療模式衛教表】可下載 Word 檔案,方便使用者列印及編輯。
- 2. 當個案已填寫末期腎衰竭治療模式衛教表,左側個案資料的「末期腎衰竭治療模式衛教」 狀態將會被勾選並顯示。
- 3. 若要移除「末期腎衰竭治療模式衛教」狀態,點擊刪除鍵將表單資料刪除即可。
- 4. 若個案於舊系統已註記「完成末期腎衰竭病患治療模式選擇之充分告知機制」,但未於舊 資料匯入時帶入本系統,可直接儲存空白表單,表示已「完成末期腎衰竭病患治療模式 選擇之充分告知機制」,避免重複輸入資料。

### <span id="page-17-0"></span>**(**八**)** 結案

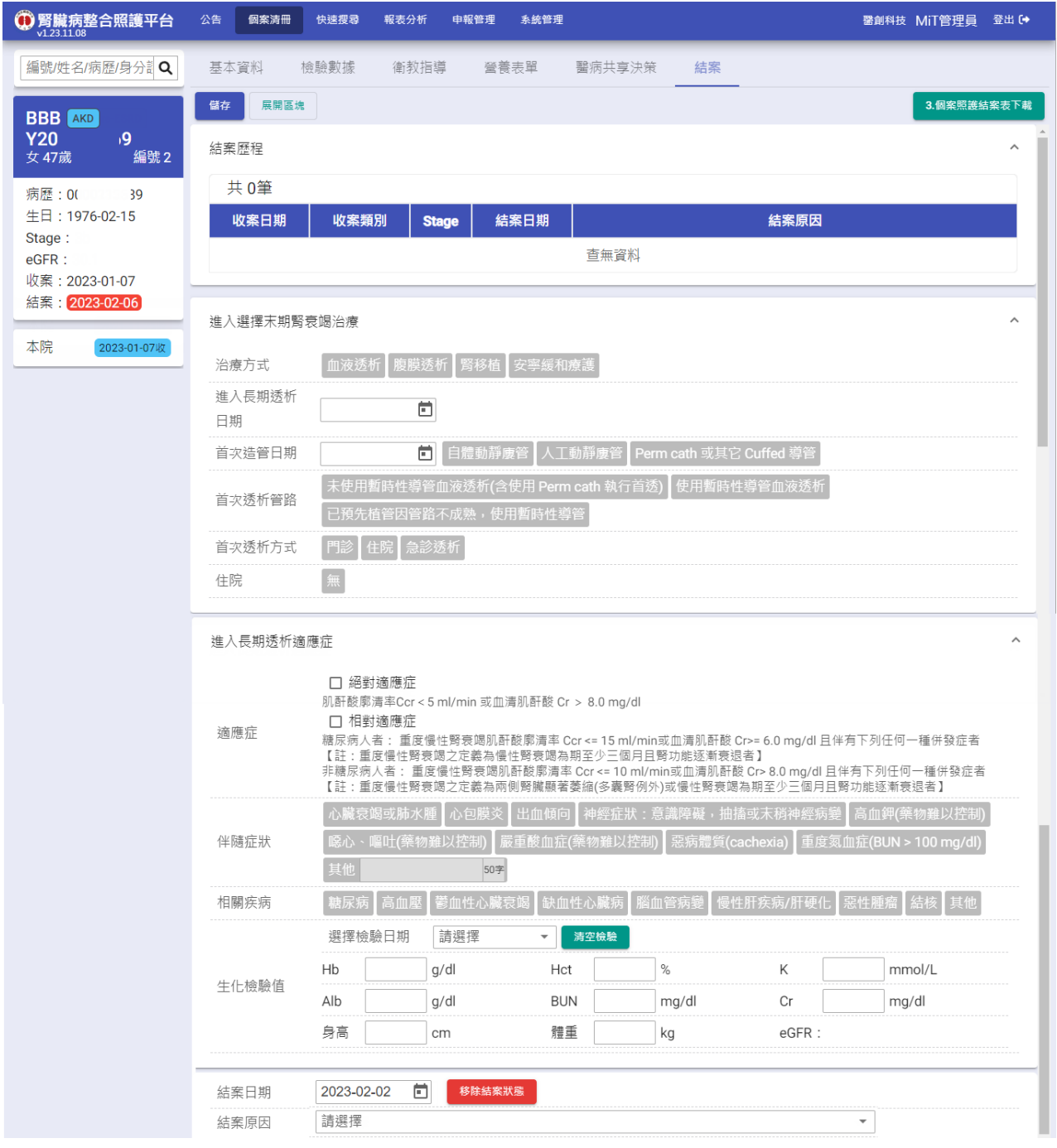

1. 包含結案歷程、進入選擇末期腎衰竭治療、進入長期透析適應症、結案區塊。

2. 結案歷程:顯示該病人結案歷程清單,點選清單項目可顯示該次結案明細。

3. 按下【3.個案照護結案表】可下載 Word 檔案,方便使用者列印及編輯。

4. 按下【移除結案狀態】按鈕,可快速清空結案日期與結案原因欄位內容並儲存。

## <span id="page-18-0"></span>二 快速搜尋

<span id="page-18-1"></span>**(**一**)** 資料匯出

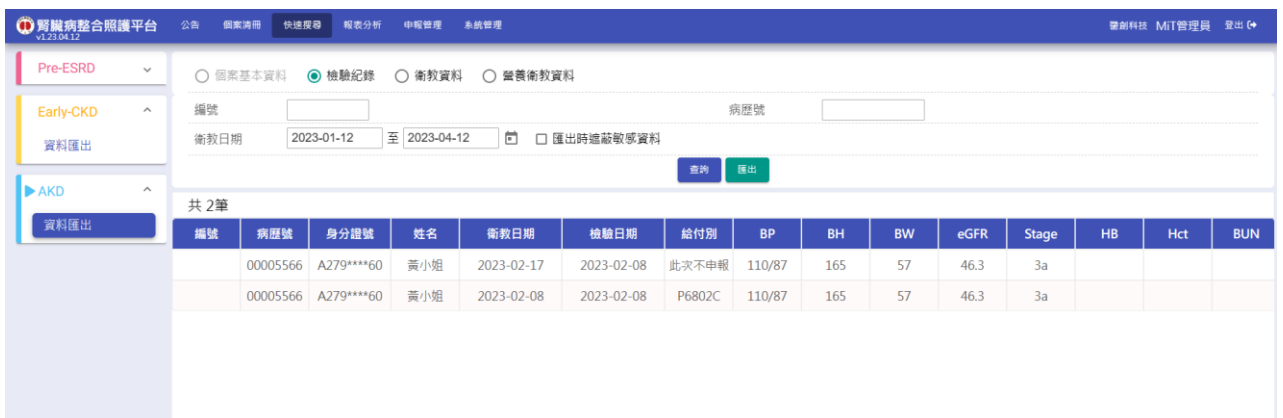

- 1. 按下「查詢」按鈕,顯示符合輸入條件之個案基本資料、檢驗紀錄、衛教資料、營養衛 教資料。
- 2. 按下「匯出」按鈕,可將目前查詢結果匯出為 Excel 檔。
	- 2-1. 勾選「匯出時遮蔽敏感資料」,Excel 檔案中的姓名及身分證部分文字將會以「\*」 顯示。

#### <span id="page-18-2"></span>**(**二**)**高危清單

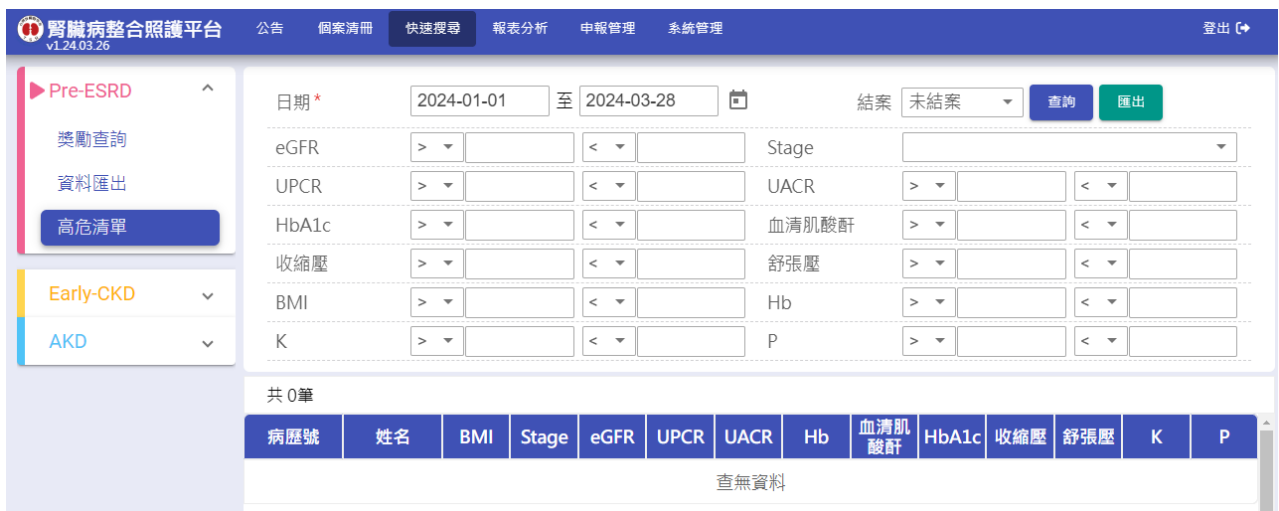

- 1. 按下【查詢】按鈕,依照輸入的各項查詢範圍,顯示所有條件之衛教指導中 Stage、 eGFR,UPCR、UACR、Hb、血清肌酸酐、HbA1c、收縮壓、舒張壓、K、P 等檢驗數 值清單。
- 2. 按下「匯出」按鈕,可將目前查詢結果匯出為 Excel 檔。

TSN\_AKD 照護管理使用說明手冊 03/20/2024

## <span id="page-19-0"></span>三 報表分析【僅分析 **AKD** 申報狀況】

#### <span id="page-19-1"></span>**(**一**)TSN** 年度成果報告

1. 此功能僅限系統管理員與衛教師使用。

2. AKD 申報給付統計整併於 Pre-ESRD 年度成果報告分析「附 1、貴院執行健保署 Pre-

ESRD 預防性計劃及病人衛教計劃狀況」。

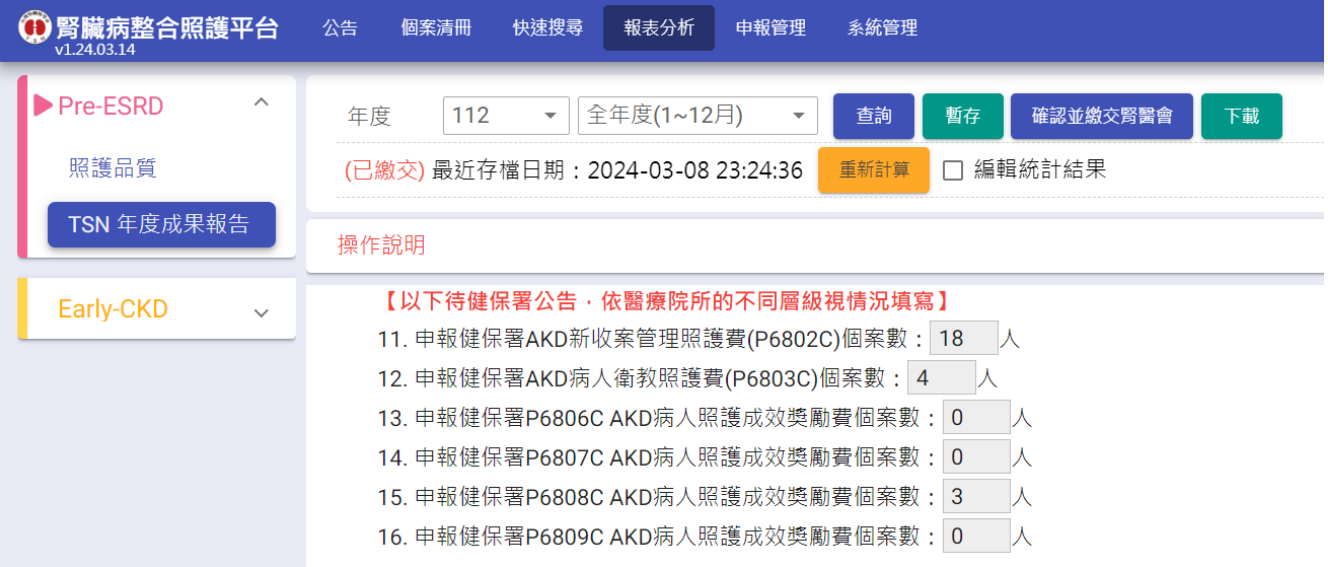

## <span id="page-20-0"></span>四 申報管理

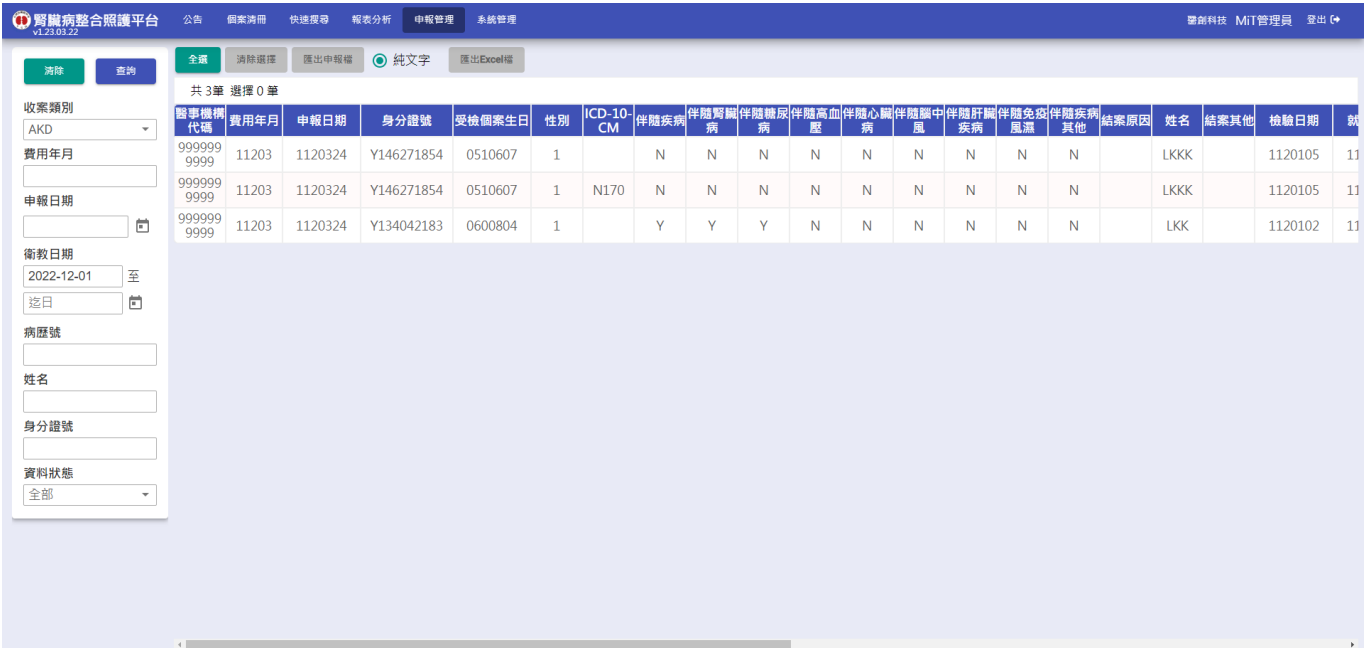

1. 費用年月:

1-1. 輸入民國年+月份,即可產生該月份的申報清單。例如:112 年 1 月則輸入 11201。

- 1-2. 申報檔匯出時,檔案名稱中的費用年月會跟著此欄位一起變動。
- 2. 申報清單:

2-1. 點擊清單內項目可選取特定資料。

2-2. 資料被選取後,背景色將會呈現藍色。

3. 匯出/下載:預設為灰色(禁用)狀態。當選取項目後,按鈕會變成綠色且開放點擊。

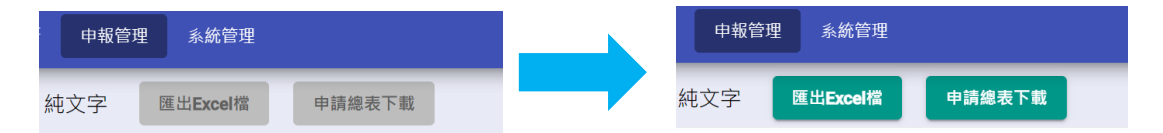

4. 資料狀態:可分別查出全部、已匯出、未匯出的申報清單。

## <span id="page-21-0"></span>五 系統管理

### <span id="page-21-1"></span>**(**一**)** 人員管理

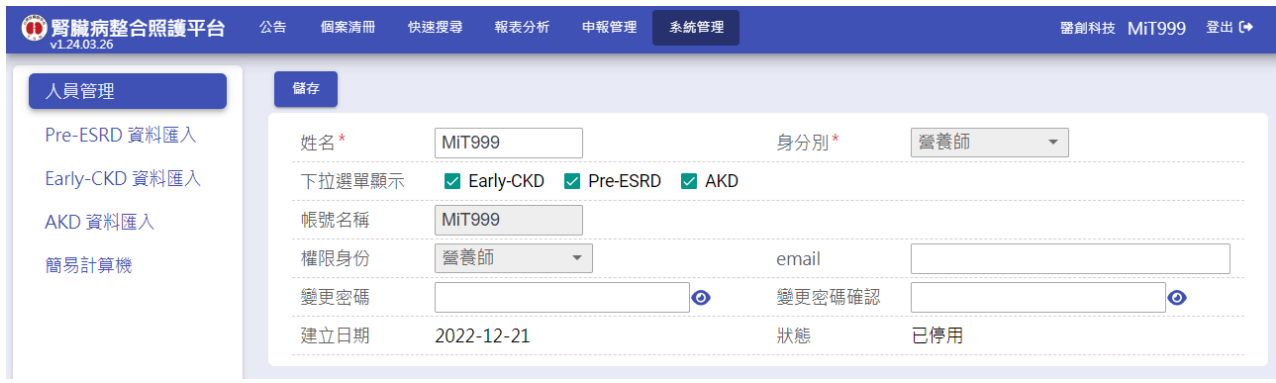

1. 如登入者「權限身份」為「系統管理員」,相關操作請參考「系統管理操作手冊」。

2. 如登入者非系統管理員,可自行修改姓名、email、密碼。

3. 如需修改身份別、下拉選單顯示、權限身份,請洽系統管理員。

4. 帳號名稱經建立後即無法修改。

### <span id="page-22-0"></span>**(**二**) AKD** 資料匯入**(**使用本平台申報院所**)**

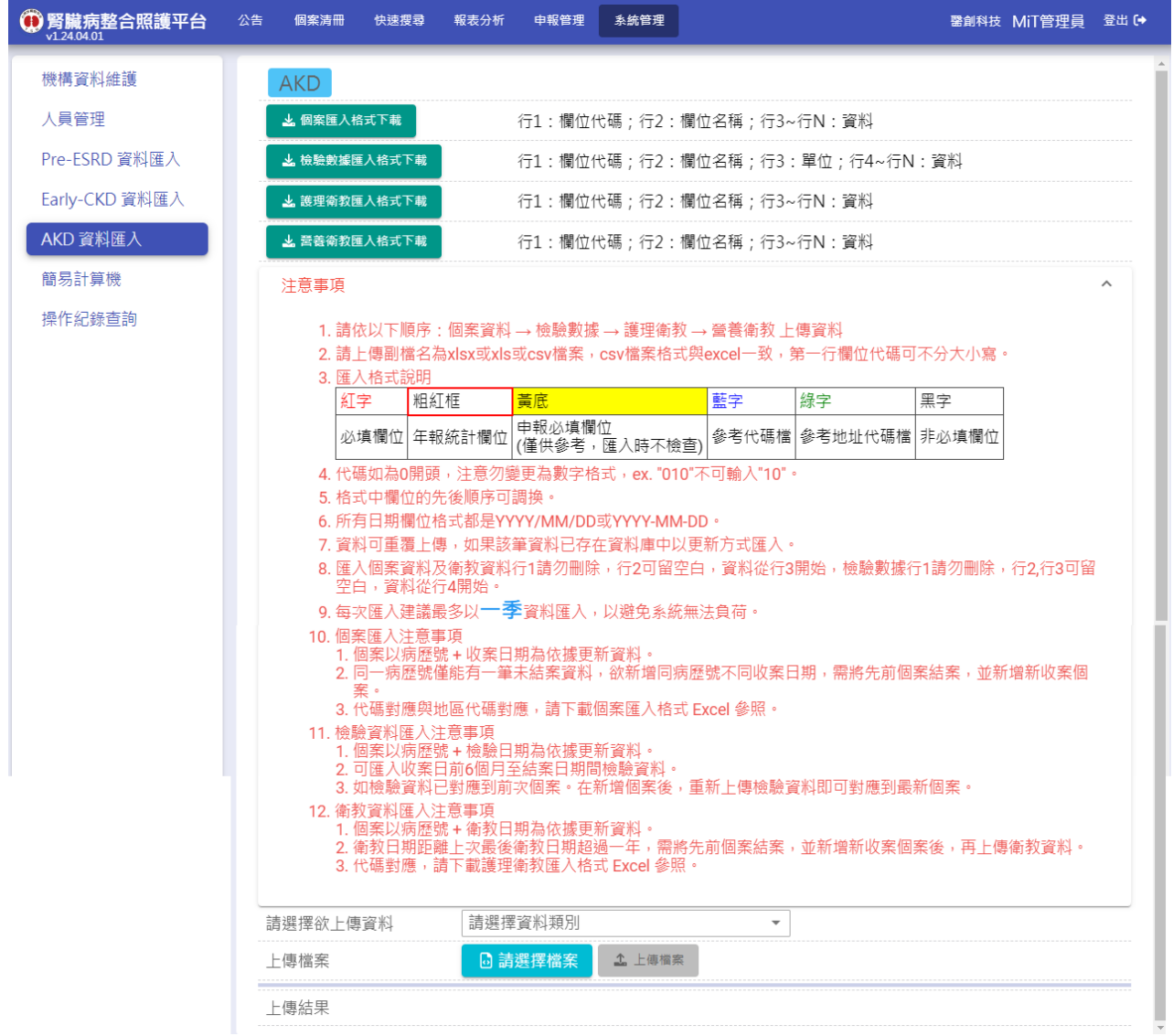

1. 上傳檔案注意事項:

1-1. 請依以下順序:個案資料 → 檢驗數據 → 護理衛教 → 營養衛教上傳資料。

1-2. 如僅上傳年報資料可不上傳營養衛教資料。

1-3. 需上傳副檔名為 xlsx 或 xls 或 csv 檔案, csv 檔案格式與 Excel 一致。

1-4. 匯入格式說明:

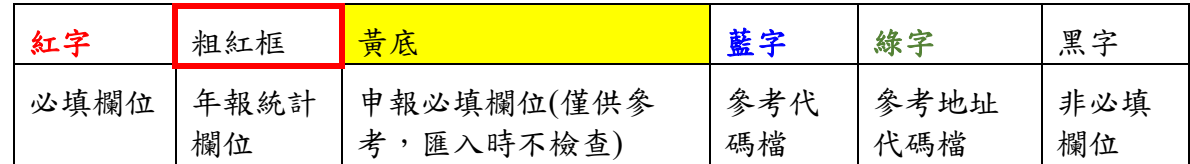

1-5. Excel 檔案欄位內容需為「文字」,代碼如為 0 開頭,注意勿變更為數字格式,以下 舉例說明:

**→**以轉介科別**(IntroFromDetail)**的代碼為例:

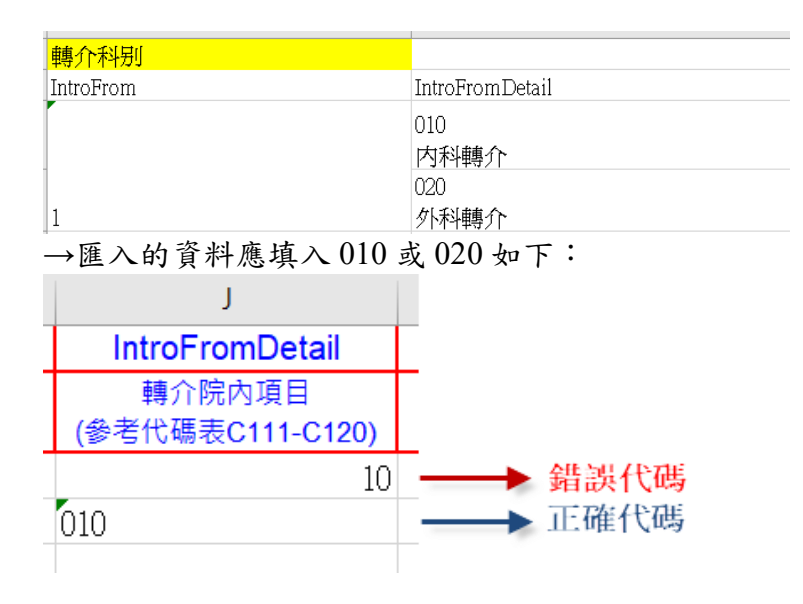

→修正方式:選擇該欄位(或整份文件)按下滑鼠右鍵,點選儲存格格式,再選擇「文 字」並按下確定後,重新填入資料即可。

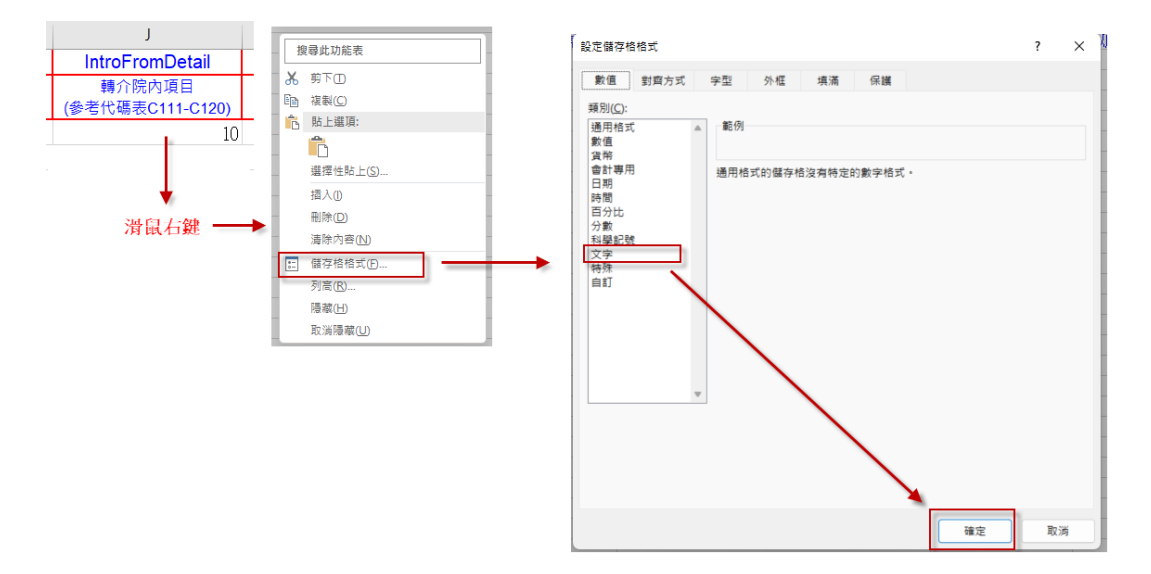

1-6. 格式中欄位的先後順序可調換。

- 1-7. 所有日期欄位格式都是 YYYY/MM/DD 或 YYYY-MM-DD。
- 1-8. 資料可重覆上傳,各檔案依照以下欄位比對,如匯入資料與系統資料一致,匯入時 會覆蓋系統內資料。
	- 1-8-1. 個案資料:比對「收案日期」+「病歷號」。
	- 1-8-2. 檢驗資料:比對「檢驗日期」+「病歷號」。
	- 1-8-3. 衛教資料:比對「衛教日期」+「病歷號」。
	- 1-8-4. 營養衛教資料:比對「衛教日期」+「病歷號」。

1-9. 匯入個案資料及衛教資料行1請勿刪除,行2可留空白,資料從行3開始,檢驗數

據行1請勿刪除,行 2,行 3 可留空白, 資料從行4開始

1-10.每次匯入建議最多以一季資料匯入,以避免系統無法負荷。

- 2. 個案匯入注意事項
	- 2-1. 同一病歷號僅能有一筆未結案資料,欲新增同病歷號不同收案日期,需將先前個案 結案,並新增新收案個案。

2-2. 代碼對應與地區代碼對應,請下載個案匯入格式 Excel 參照。

- 3. 檢驗資料匯入注意事項
	- 3-1. 可匯入收案日前 6 個月至結案日期間檢驗資料。
	- 3-2. 如檢驗資料已對應到前次個案。在新增個案後,重新上傳檢驗資料即可對應到最新 個案。
- 4. 衛教資料匯入注意事項
	- 4-1. 衛教日期距離上次最後衛教日期超過一年,需將先前個案結案,並新增新收案個案 後,再上傳衛教資料。

4-2. 代碼對應,請下載護理衛教匯入格式 Excel 參照。

5. 資料上傳後,若匯入失敗,系統會顯示相關錯誤訊息,請依照訊息修正資料後(如資料 重複或代碼不符合規定等),再重新上傳。

#### <span id="page-25-0"></span>**(**三**) AKD** 資料匯入**(**僅上傳年報資料院所**)**

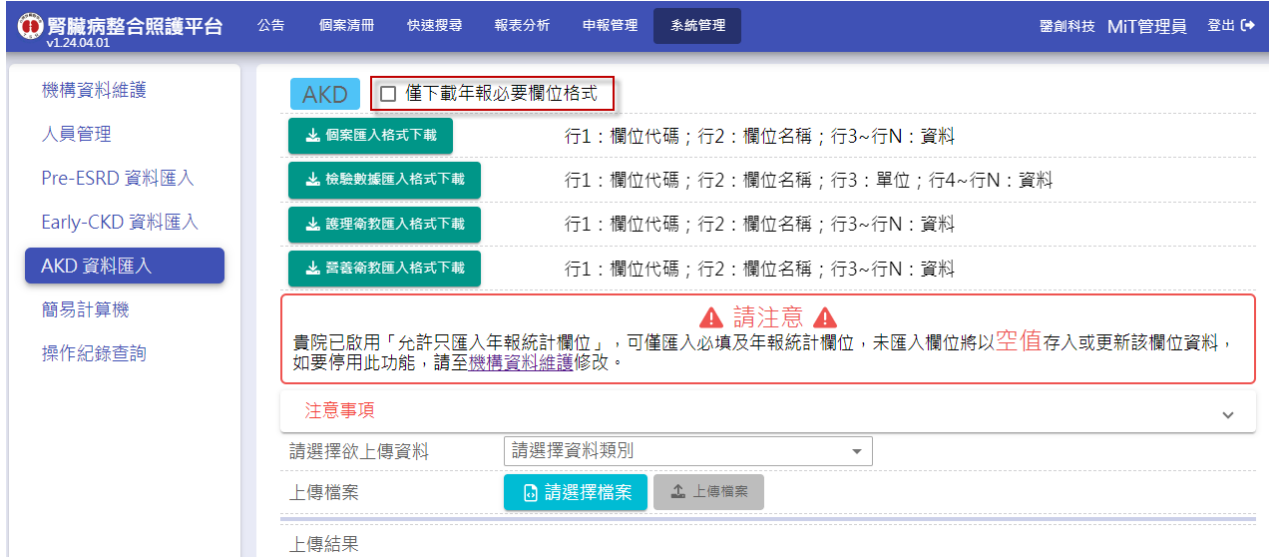

1. 如未在平台申報,請系統管理員於機構資料維護勾選「允許只匯入年報統計欄位」。

2. 資料匯入畫面將額外顯示「特殊注意事項」及「僅下載年報必要欄位格式」勾選項。

3. 如勾選「僅下載年報必要欄位格式」後,可下載僅年報統計必要欄位的匯入格式檔案。

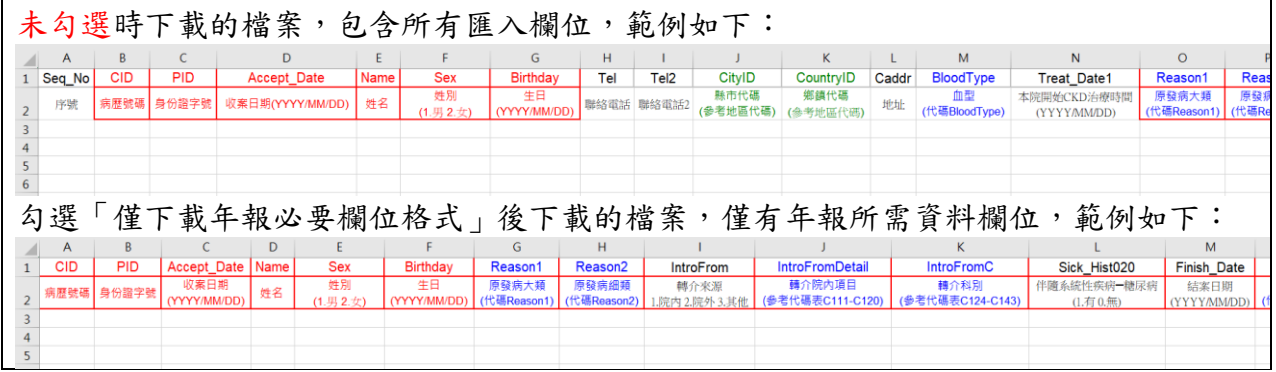

4. 上傳檔案注意事項:

4-1. 請依以下順序:個案資料 → 檢驗數據 → 護理衛教 → 營養衛教上傳資料。

4-2. 如僅上傳年報資料可不上傳營養衛教資料。

4-3. 需上傳副檔名為 xlsx 或 xls 或 csv 檔案,csv 檔案格式與 Excel 一致。

4-4. 匯入格式說明:

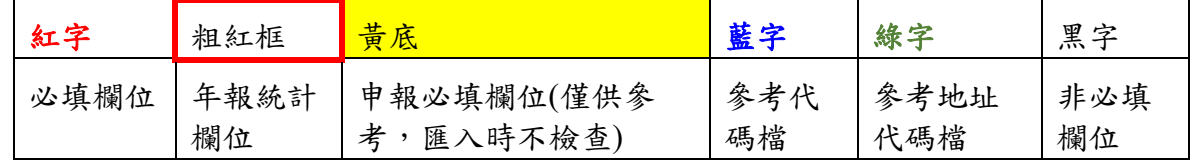

4-5. Excel 檔案欄位內容需為「文字」,代碼如為 0 開頭,注意勿變更為數字格式,以下 舉例說明:

**→**以轉介科別**(IntroFromDetail)**的代碼為例:

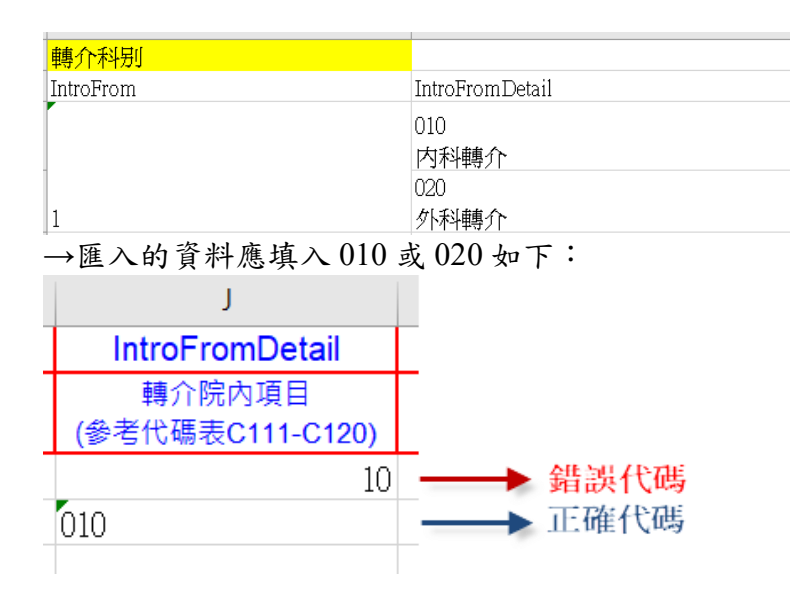

→修正方式:選擇該欄位(或整份文件)按下滑鼠右鍵,點選儲存格格式,再選擇「文 字」並按下確定後,重新填入資料即可。

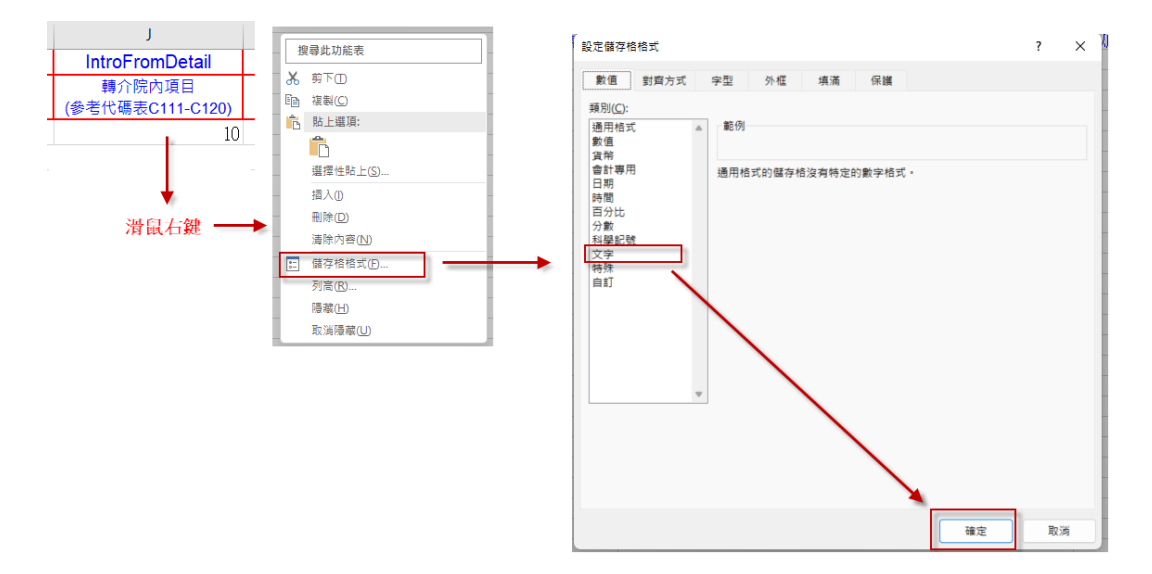

- 4-6. 格式中欄位的先後順序可調換。
- 4-7. 所有日期欄位格式都是 YYYY/MM/DD 或 YYYY-MM-DD。
- 4-8. 資料可重覆上傳,各檔案依照以下欄位比對,如匯入資料與系統資料一致,匯入時 會覆蓋系統內資料。
	- 4-8-1. 個案資料:比對「收案日期」+「病歷號」。
	- 4-8-2. 檢驗資料:比對「檢驗日期」+「病歷號」。
	- 4-8-3. 衛教資料:比對「衛教日期」+「病歷號」。
	- 4-8-4. 營養衛教資料:比對「衛教日期」+「病歷號」。
- 4-9. 匯入個案資料及衛教資料行1請勿刪除,行2可留空白,資料從行3開始,檢驗數 據行1請勿刪除,行2,行3可留空白,資料從行4開始

4-10.每次匯入建議最多以一季資料匯入,以避免系統無法負荷。

- 5. 個案匯入注意事項
	- 5-1. 同一病歷號僅能有一筆未結案資料,欲新增同病歷號不同收案日期,需將先前個案 結案,並新增新收案個案。
	- 5-2. 代碼對應與地區代碼對應,請下載個案匯入格式 Excel 參照。
- 6. 檢驗資料匯入注意事項
	- 6-1. 可匯入收案日前 6 個月至結案日期間檢驗資料。
	- 6-2. 如檢驗資料已對應到前次個案。在新增個案後,重新上傳檢驗資料即可對應到最新 個案。
- 7. 衛教資料匯入注意事項
	- 7-1. 衛教日期距離上次最後衛教日期超過一年,需將先前個案結案,並新增新收案個案 後,再上傳衛教資料。
	- 7-2. 代碼對應,請下載護理衛教匯入格式 Excel 參照。
- 8. 資料上傳後,若匯入失敗,系統會顯示相關錯誤訊息,請依照訊息修正資料後(如資料 重複或代碼不符合規定等),再重新上傳。

### <span id="page-28-0"></span>**(**四**)** 簡易計算機

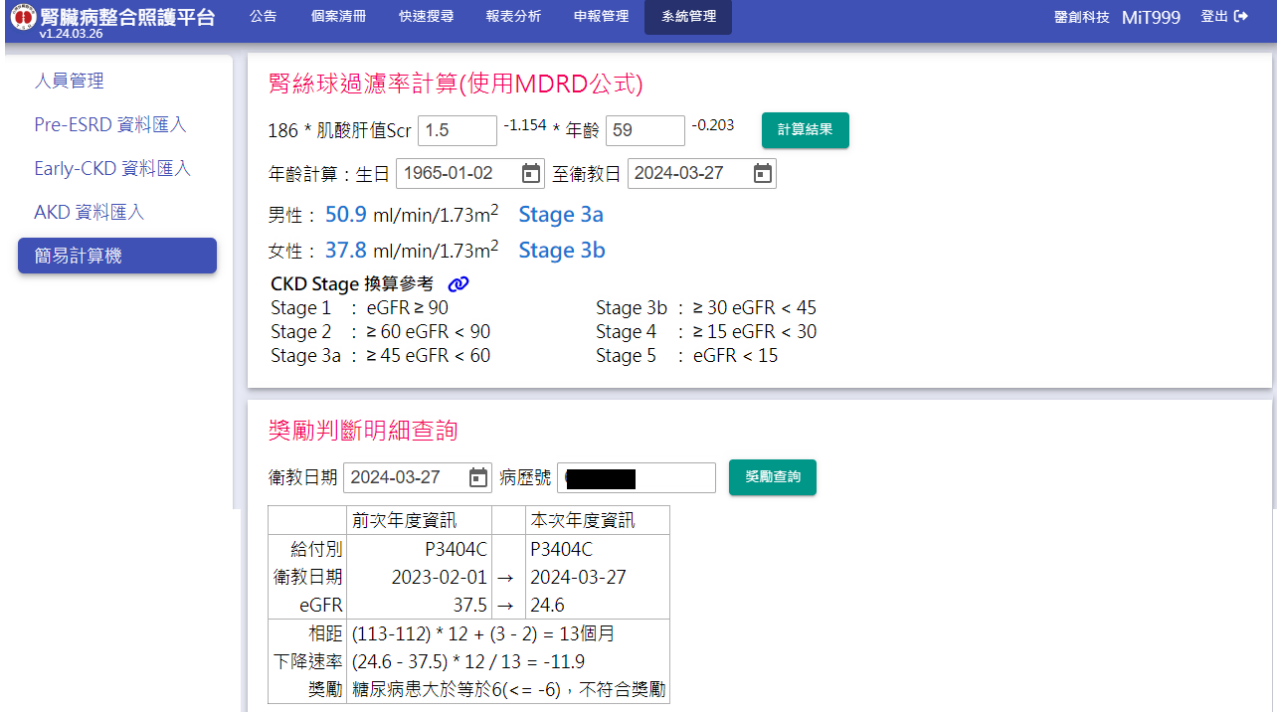

- 1. 腎絲球過濾率計算(使用 MDRD 公式), 提供快速計算 eGFR 結果用。
	- 1-1. 輸入生日與衛教日期,可自動計算年齡。
	- 1-2. eGFR 計算公式參數(186/175)可由系統管理員於機構資料維護中設定,詳細操作說 明請參考「系統管理操作手冊」。
	- 1-3. 輸入肌肝酸值與年齡後,按下【計算結果】,即顯示男性與女性的 eGFR 數值與 Stage 於下方供參考。
- 2. Pre-ESRD 年度獎勵判斷明細查詢,提供快速查詢院內任一個案,於任一年度衛教之獎 勵明細。
	- 2-1. 輸入個案任一申報年度評估之衛教日期及病歷號,按下【獎勵查詢】,即顯示該個 案於該衛教日之獎勵判斷結果(6C/7C)。